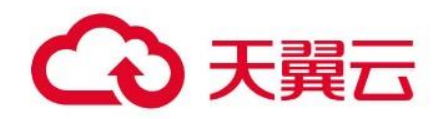

# **云硬盘备份**

# **用户使用指南**

天翼云科技有限公司

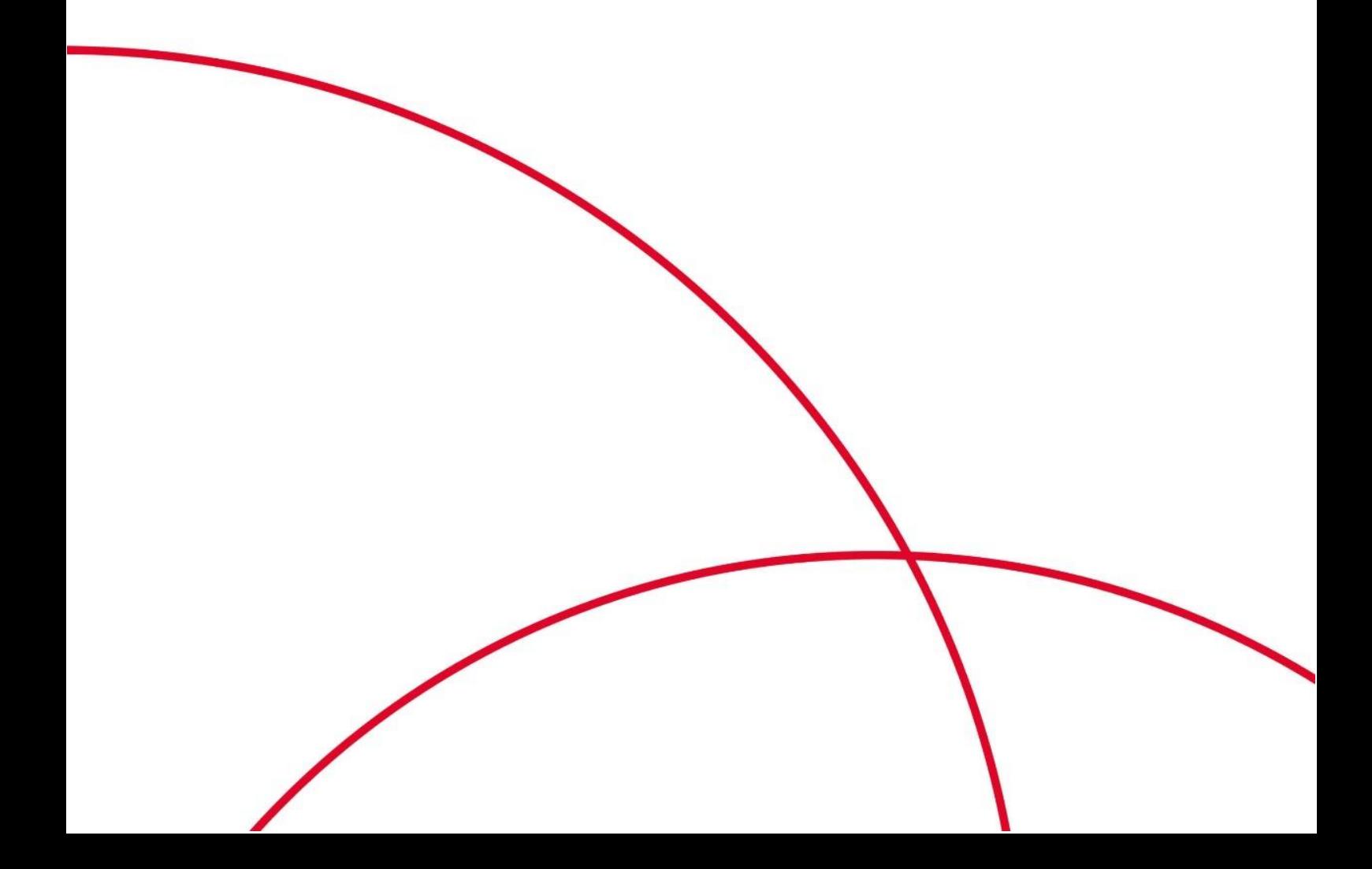

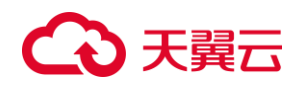

# 目录

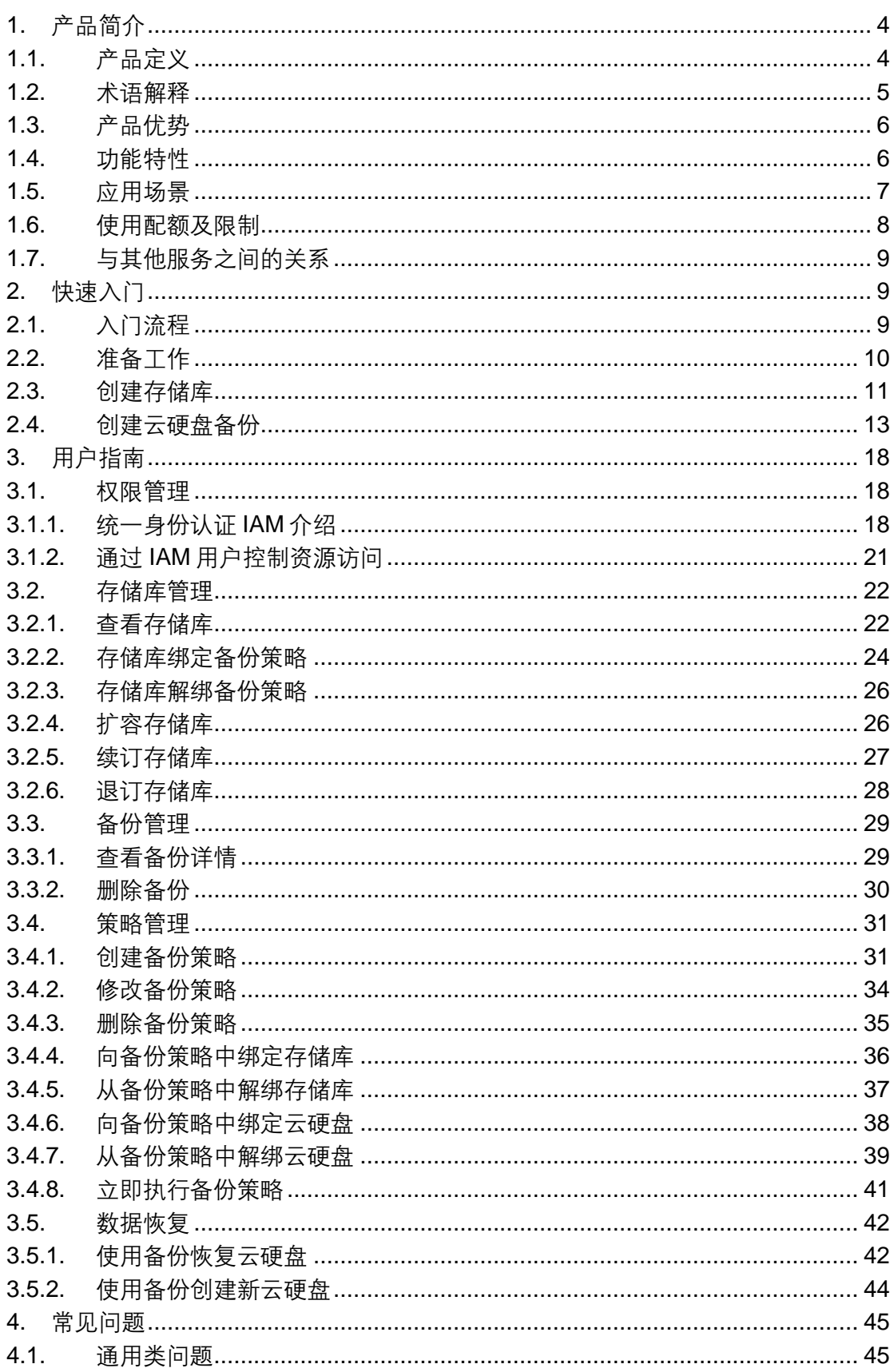

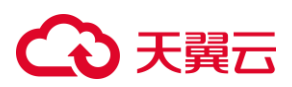

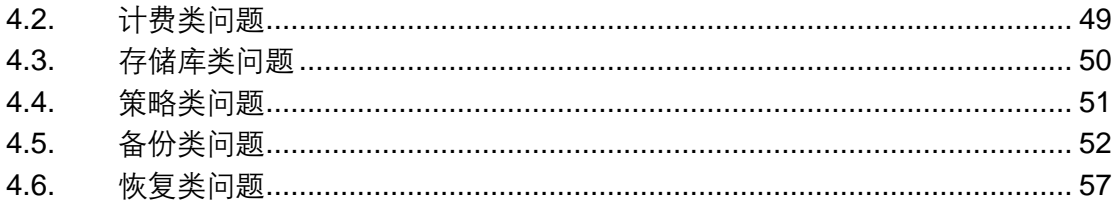

<span id="page-3-0"></span>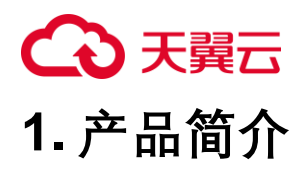

# <span id="page-3-1"></span>**1.1. 产品定义**

云硬盘备份 (CT-VBS, Volume Backup Service) 是针对云主机的系统盘、数据盘提 供的备份服务。用户可对存储重要数据的云硬盘进行备份,并在云硬盘故障、用户误 删数据、遭到黑客攻击等情况下,使用备份快速恢复数据,最大限度保证用户数据的 安全性。

#### **产品架构**

云硬盘备份架构如下图所示:

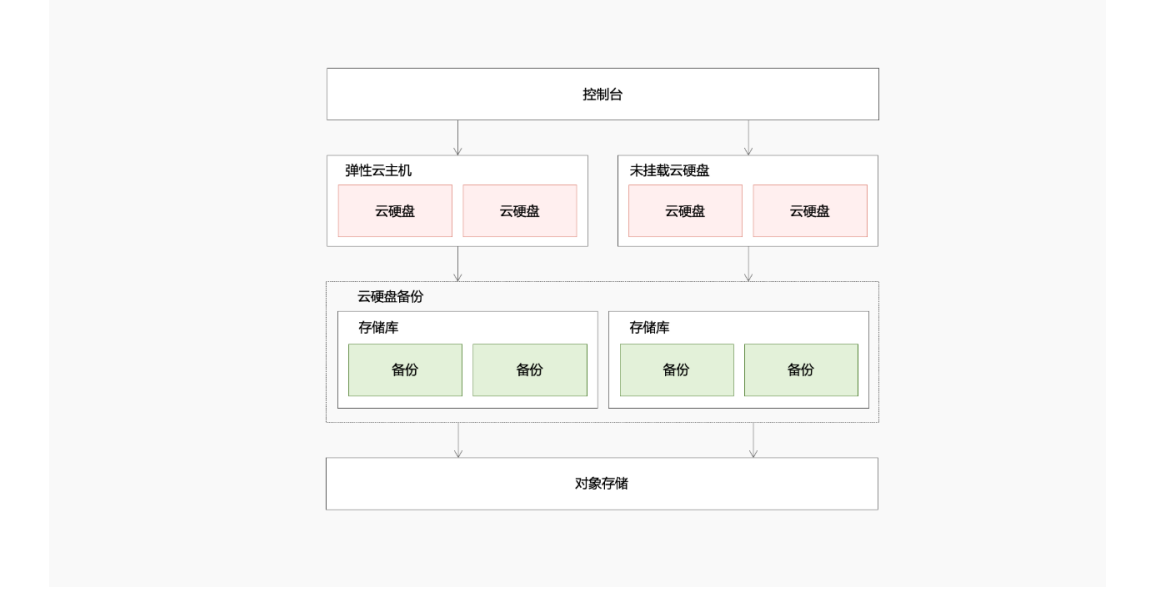

### **云硬盘备份的工作机制**

云硬盘备份主要通过全量备份与增量备份两种方式进行:

- 全量备份: 全量备份是指备份某个时刻整个云硬盘的所有数据, 无论数据是否发 生变化,都会会创建全新的备份副本,第一次做备份时,系统会默认为云硬盘做全 量备份。
- 増量备份: 增量备份仅备份自上次备份以来发生变化的数据。在首次备份后,后 续的备份只会记录原始数据发生的变化,即除过首次备份,后续备份系统默认为 增量备份,缩短备份时长、节约备份空间。

删除备份时,仅会删除不被其他备份依赖的数据块,不影响其他备份恢复数据。当全 量备份被删除时, 增量备份会进行合并, 离全量备份最接近的下一个备份会变为新的 全量备份。全量和增量备份都可以实现快速、便捷地将数据恢复至某个时刻状态。

云硬盘备份结合对象存储,将备份数据存储至对象存储,更加经济、高效地保障用户 备份数据安全。

## <span id="page-4-0"></span>**1.2. 术语解释**

#### **存储库**

云硬盘备份使用存储库来存放备份,创建备份前,需要先创建至少一个存储库,这样 云硬盘生成的备份会被放至对应的存储库中。单个账户单个地域下最多可创建 10 个存 储库,单个存储库的容量为 100GB-1024000GB,用户可通过提交工单来提升存储库 配额。

#### **备份策略**

备份策略指的是执行备份操作时,预先设置的策略,策略包括备份策略的名称、备份 任务的调度计划和备份数据的保留策略。其中调度计划包括备份执行的频率和备份执 行的时间点,备份数据的保留策略包括备份数据的保存时间或保存数量。通过创建、 启用备份策略,并为备份策略绑定备份存储库、绑定需要备份的云硬盘,可以实现云 硬盘的自动备份。

#### **备份副本**

备份副本即一个备份对象执行一次备份任务产生的备份数据。首次备份为全量备份, 备份云硬盘的所有数据,后续备份为增量备份,备份自上次备份以来发生变化的数据。 备份副本可以通过一次性备份和周期性备份两种方式产生。一次性备份是指用户手动 创建的一次性备份任务。周期性备份是指用户通过创建备份策略并绑定云硬盘的方式 创建的周期性备份任务。周期性备份的备份名称由系统自动生成。

#### **地域**

地域(Region)是指物理的数据中心的地理区域。地域从地理位置和网络时延维度划 分,同一个 Region 内共享弹性计算、块存储、对象存储、VPC 网络、弹性公网 IP、 镜像等公共服务。

### **可用区**

可用区 (AZ, Availability Zone) 是指在同一地域内, 电力和网络互相独立的物理区域。 一个 AZ 是一个或多个物理数据中心的集合,具备独立的风火水电,可用区之间距离 100KM 以内, 一个 Region 中的多个 AZ 间通过高速光纤相连, 以满足用户跨 AZ 构建 高可用性系统的需求。

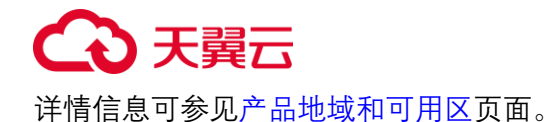

# <span id="page-5-0"></span>**1.3. 产品优势**

### **灵活**

可任意选择不同类型、不同云主机下的云硬盘进行备份,您可以恢复数据至源云硬盘, 也可以使用备份创建新盘,实现数据总体的迁移与重建。支持手动创建备份和自动创 建备份两种备份方式。自动备份策略可按需配置,提供全天 24 小时备份时段选择, 支 持按天、周等的周期策略设置,一次定义,全托管备份流程。

#### **经济**

可按需选择单个云硬盘数据进行备份,在满足用户自定义备份数据的需求下,降低备 份大小。备份采用首次全量,后续增量的方式进行备份,任一增量备份都可以快速、 方便地将云硬盘的数据恢复至备份所在时刻的状态。为用户节省存储库空间,减少备 份的空间占用。

#### **简单**

友好的可视化界面,健全的操作功能,用户仅需三步即可完成备份创建,相比本地自 行备份方式,流程操作更加简单。

#### **持久**

数据持久性高达 99.999999999% ,支持系统盘和数据盘在线备份和恢复的能力,保 障备份数据安全。

### <span id="page-5-1"></span>**1.4. 功能特性**

云硬盘备份具有丰富的功能特性,例如备份、备份恢复以及备份安全,具体说明如下:

#### **云硬盘备份**

支持用户批量备份不同类型云硬盘,用户可按需选择需要备份的云硬盘进行数据备份, 备份对在线业务运行无影响,无需预先关机或卸载云硬盘。

● 备份方式:支持手动备份(一次性备份)及自动策略备份(周期性备份),用户 可根据业务实际情况选择合适的备份方式。

# △天翼云

- 备份策略: 支持全天 24 小时多备份时间点, 支持按天、周、用户自定义天数的备 份周期。支持按时间、按数量、永久保留三种备份保留方式。
- 备份管理: 用户可通过备份列表查看备份信息, 对已备份数据进行批量管理。

## **备份恢复**

无论是全量还是增量备份都可以快速、方便地将云硬盘的数据恢复至备份副本所在时 刻的状态。用户可采用恢复数据、创建新云硬盘两种方式进行备份恢复操作。

- 选择恢复数据,备份数据将恢复到原云硬盘,覆盖当前云硬盘数据。
- 选择创建新云硬盘,用户可实现云硬盘数据的迁移。

## **备份安全**

- 云硬盘备份通过云硬盘与对象存储服务的结合,将云硬盘的数据备份到对象存储 中,高度保障用户的备份数据安全。
- <span id="page-6-0"></span>针对加密云硬盘的备份,备份数据自动加密保存。

# **1.5. 应用场景**

云硬盘备份的一个经典应用场景是数据备份恢复场景。

#### **场景说明**

- 病毒感染,系统故障:用户可使用云硬盘备份产品,将云硬盘恢复到最近一份未 被病毒感染或未发生故障的备份副本的状态,避免数据丢失。
- 人为损坏数据或误操作:用户可通过使用云硬盘备份产品,将备份数据快速恢复 到源盘中,减少数据损失。

#### **目标用户**

适用于政府、金融等具有大量数据,且对数据有安全性要求的客户,可借助云硬盘备 份实现数据的存储及复原,防止因意外、事故等导致的数据丢失。

#### **场景架构**

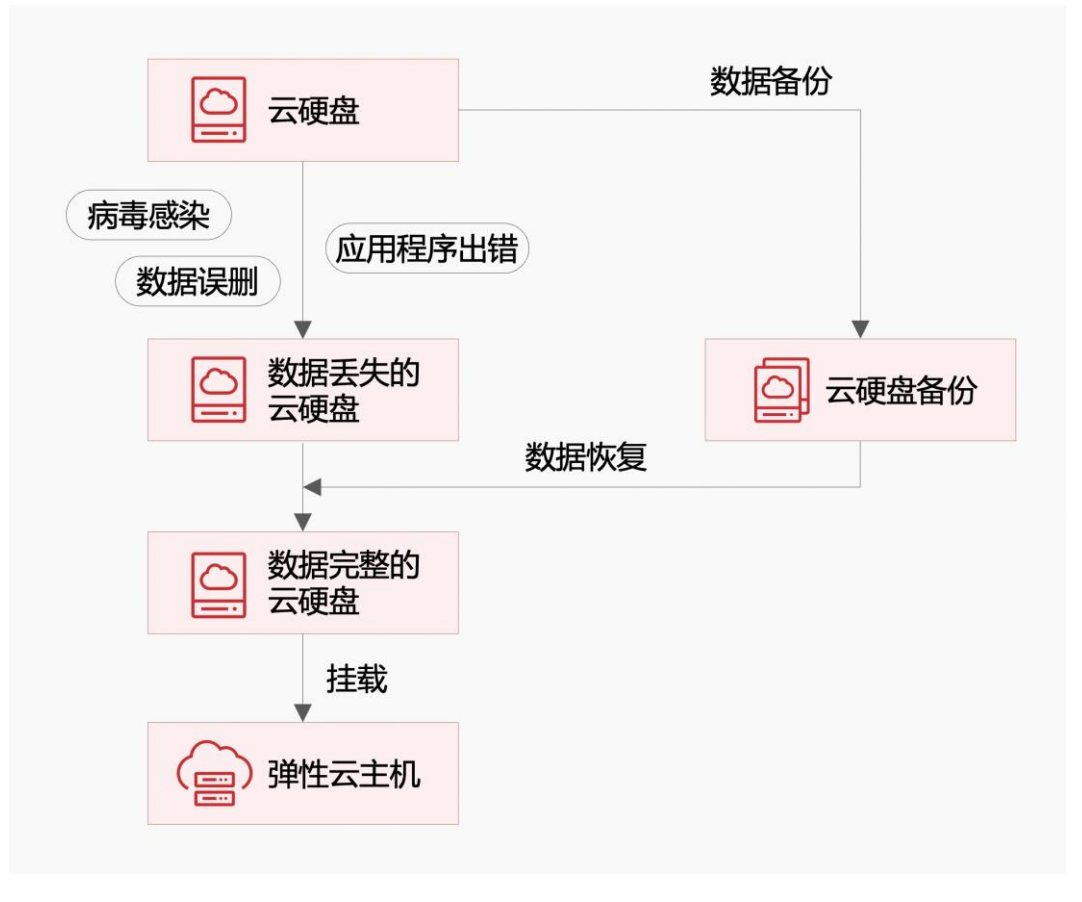

# <span id="page-7-0"></span>**1.6. 使用配额及限制**

## **相关配额**

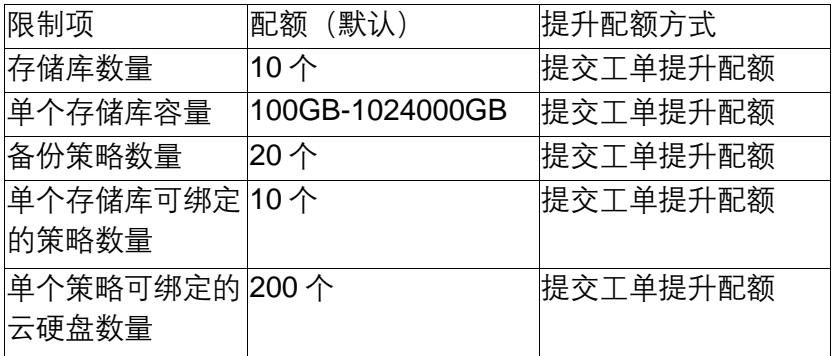

# **使用限制**

- 一个云硬盘只可加入一个备份策略。
- 一个备份策略只可绑定一个存储库。
- 云硬盘处于"已挂载"或者"未挂载"状态才可进行备份。
- **仅支持对磁盘模式为 VBD 的云硬盘进行备份。**

- 不建议对容量超过 4TB 的云硬盘进行备份。容量较大的云硬盘备份时间较长, 可 能无法满足您对RPO 的需求,该场景建议使[用云硬盘快照](https://www.ctyun.cn/document/10027696/10043221)[或云硬盘自动快照。](https://www.ctyun.cn/document/10027696/10118784)
- 仅支持将云硬盘作为整体进行备份和恢复,不支持硬盘内文件或者目录级别的恢 复。
- 使用备份创建新云硬盘时,不支持批量创建。
- 使用备份创建新云硬盘时,新盘容量不能小于备份数据所属原云硬盘容量。
- 使用备份创建新云硬盘时可以选择不同的可用区, 当前仅部分资源池(华东 1、上 海 36)支持。

# <span id="page-8-0"></span>**1.7. 与其他服务之间的关系**

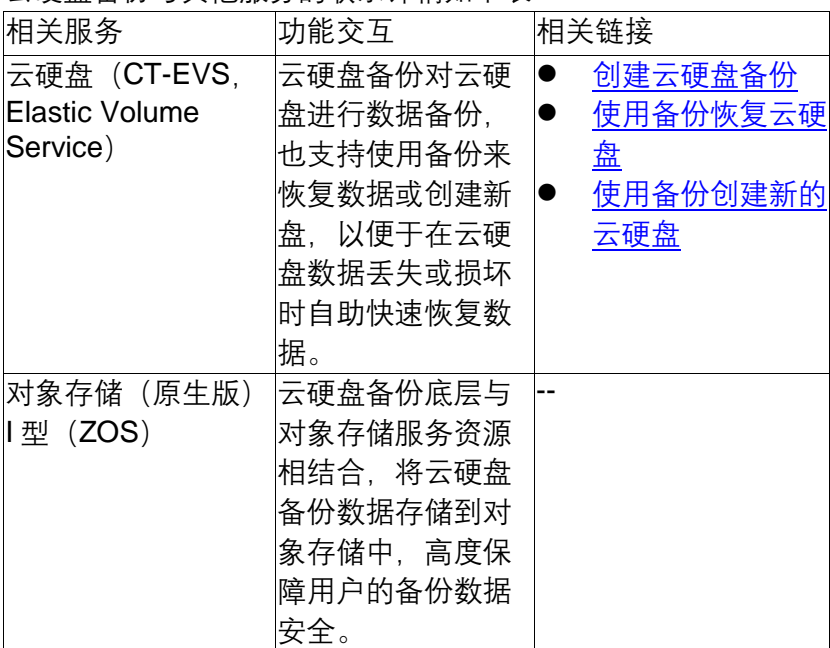

云硬盘备份与其他服务的联系详情如下表:

# <span id="page-8-1"></span>**2. 快速入门**

# <span id="page-8-2"></span>**2.1. 入门流程**

天翼云云硬盘备份可以为用户提供备份服务,并在磁盘故障、用户误删数据、遭到黑 客攻击等情况下, 使用云硬盘备份恢复数据或创建新盘, 最大限度保证用户数据的安 全性,云硬盘备份的使用流程如下图:

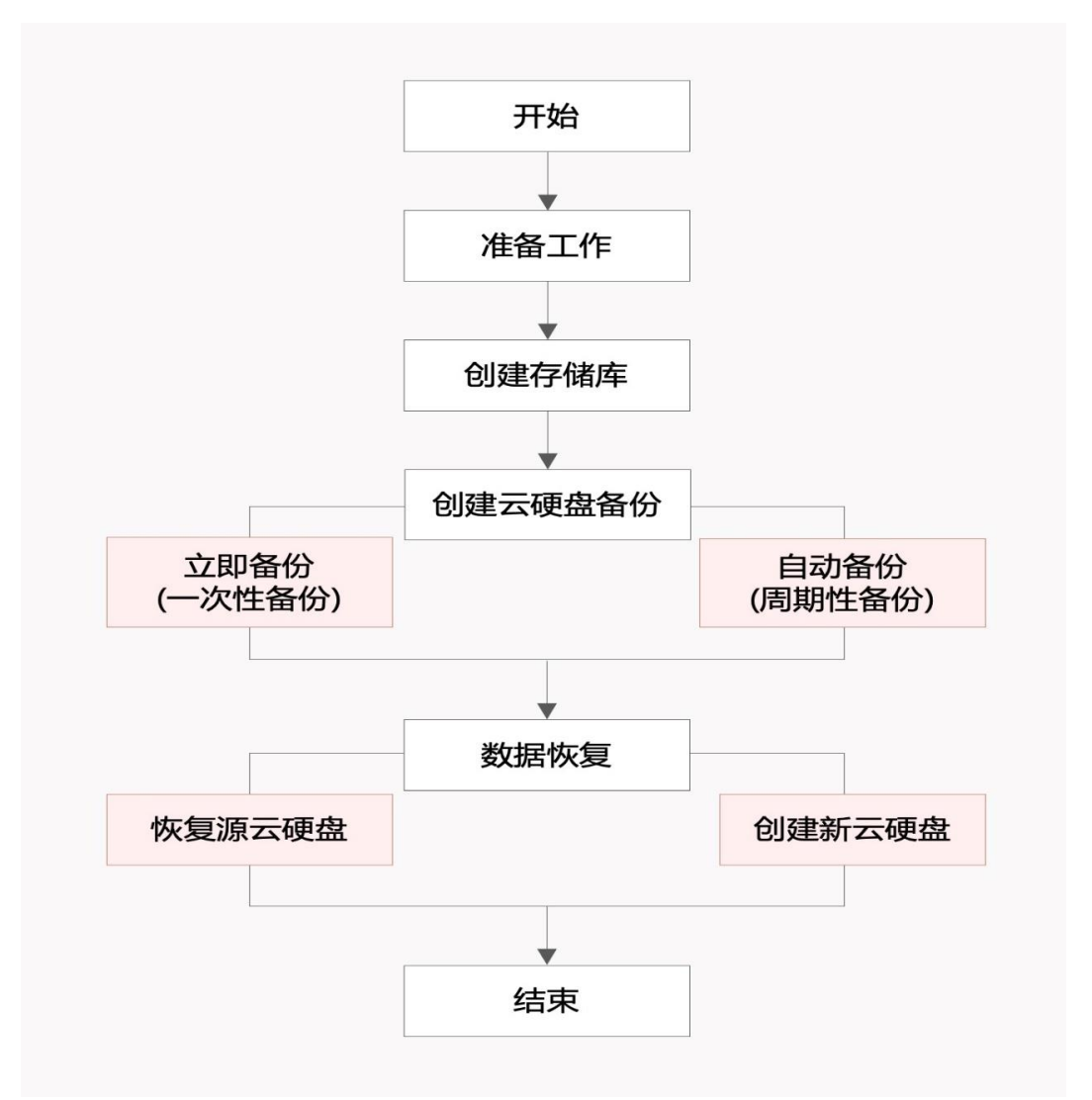

- 1. 首先进行准备工作,注册天翼云,确保账户余额,具体流程参[见准备工作。](https://www.ctyun.cn/document/10026752/10214614)
- 2. 在备份前, 用户需要购买存储库, 便于后续创建备份, 存储库创建步骤请参[见创](https://www.ctyun.cn/document/10026752/10037455) [建存储库。](https://www.ctyun.cn/document/10026752/10037455)
- 3. 用户在创建存储库时可以选择云硬盘资源,并对其进行立即备份或设置自动备份, 不选择云硬盘资源则代表仅创建存储库。存储库创建好,即可对云硬盘资源进行 备份,后续产生的备份会放置于存储库中,创建备份的操作步骤请参[见创建云硬](https://www.ctyun.cn/document/10026752/10037456) [盘备份。](https://www.ctyun.cn/document/10026752/10037456)
- 4. 备份创建成功之后,用户可以根据业务实际需要,使用备份恢复云硬盘的数据, 恢复数据的步骤请参[见使用备份恢复源云硬盘以](https://www.ctyun.cn/document/10026752/10037446)[及使用备份创建新的云硬盘。](https://www.ctyun.cn/document/10026752/10125216)

# <span id="page-9-0"></span>**2.2. 准备工作**

#### **注册天翼云账号**

在使用云硬盘备份之前,用户需仔细观看本文内容,完成准备工作。

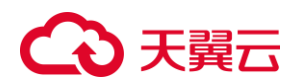

如果您已经拥有一个天翼云实名账号可直接跳过本步骤,如果您还没有天翼云账号, 请参考以下流程进行创建:

- 1. 登录天翼云官网 [www.ctyun.cn](https://www.ctyun.cn/), 点击右上角"免费注册"按钮。
- 2. 填写注册信息。填写邮箱后,设置登录密码,并通过手机验证。
- 3. 勾选协议,并点击"同意协议并提交",即可完成账号注册。

#### **实名认证**

具体可参[见实名认证模](https://www.ctyun.cn/document/10000036/10000853)块对天翼云账号进行实名认证。

#### **账户充值**

<span id="page-10-0"></span>您需要确保天翼云实名账户中的余额充足,具体天翼云账户充值步骤请参[见账户充值。](https://www.ctyun.cn/document/10000038/10137473)

## **2.3. 创建存储库**

#### **操作场景**

用户在创建备份之前,需要首先创建至少一个存储库,存储库用来存放备份,结合底 层对象存储,为用户实现高度可靠的数据保护。

说明:用户在创建存储库时可以直接选择云硬盘资源,并对其进行立即备份或设置自 动备份,若暂时不选择云硬盘资源,则代表仅创建存储库,将不会对云硬盘进行备份。 用户后续可在已有的存储库中创建备份,具体操作请参[见创建云硬盘备份。](https://www.ctyun.cn/document/10026752/10037456)

#### **操作步骤**

- 1. 登录控制中心。
- 2. 单击控制中心左上角的 , 洗择地域。
- 3. 单击选择"存储>云硬盘备份",进入云硬盘备份列表页面。
- 4. 单击"创建存储库"按钮。

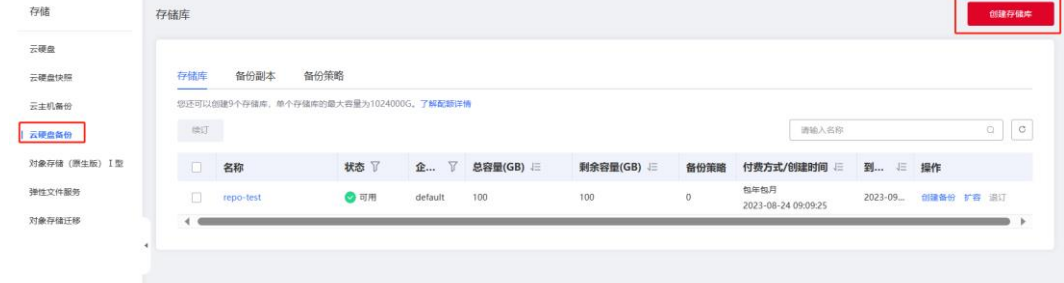

5. 在"绑定云硬盘及备份策略" 版块中,用户在"选择云硬盘"配置项可以选择"立即配 置"或"暂不配置"。

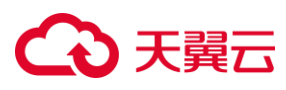

 立即配置:需要在磁盘列表中勾选要备份的云硬盘,并添加至右侧的已选磁 盘列表中。

 暂不配置:仅创建存储库,将不会对云硬盘进行备份。后续可在已有的存储 库中创建备份。

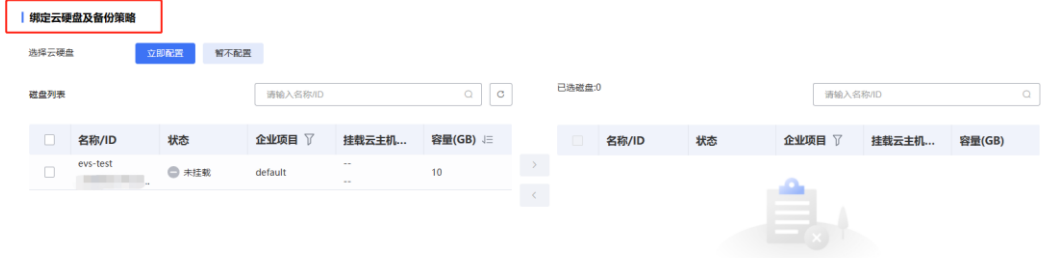

6. 如果选择了"立即配置",可见"备份配置"版块。

在"备份配置"版块中,用户可以选择自动备份或者立即备份。

- 自动备份为周期性备份,将选择的磁盘绑定到备份策略中,按照备份策略进 行自动备份。
- 立即备份为一次性备份,即手动备份。

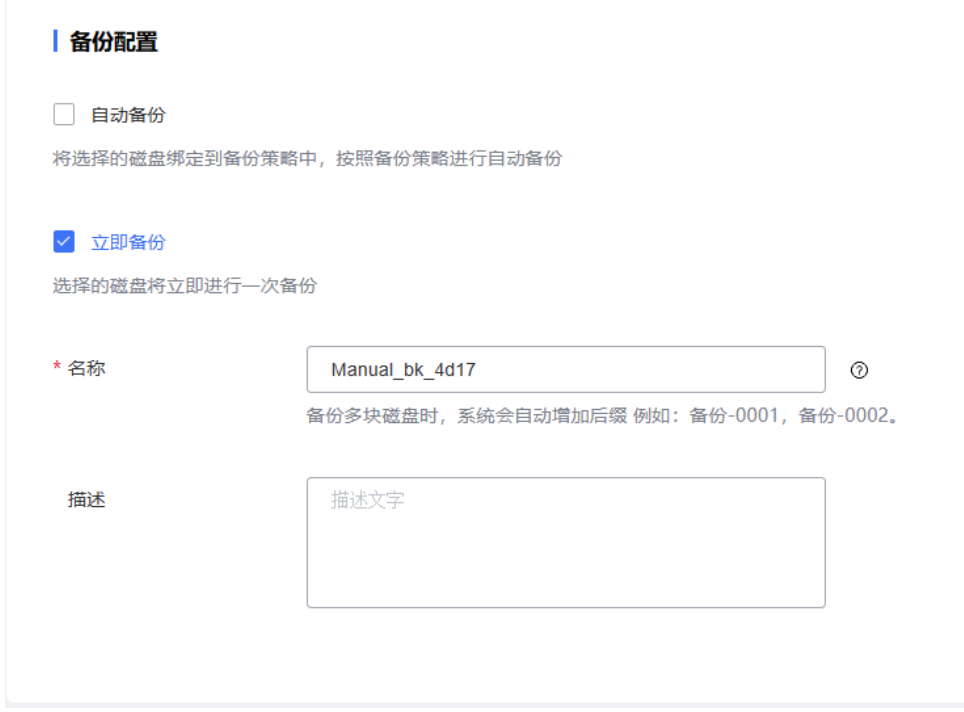

7. 在"存储库配置"版块中,您可以配置存储库名称、存储库容量、企业项目及创建时 长等参数。

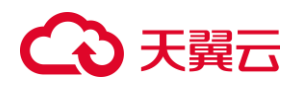

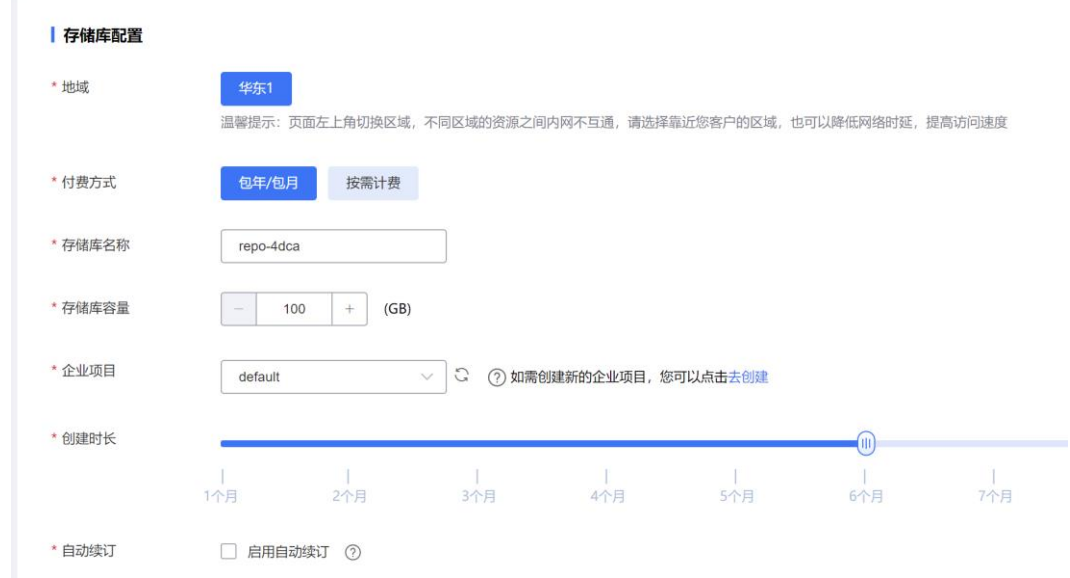

具体配置参数说明如下表所示:

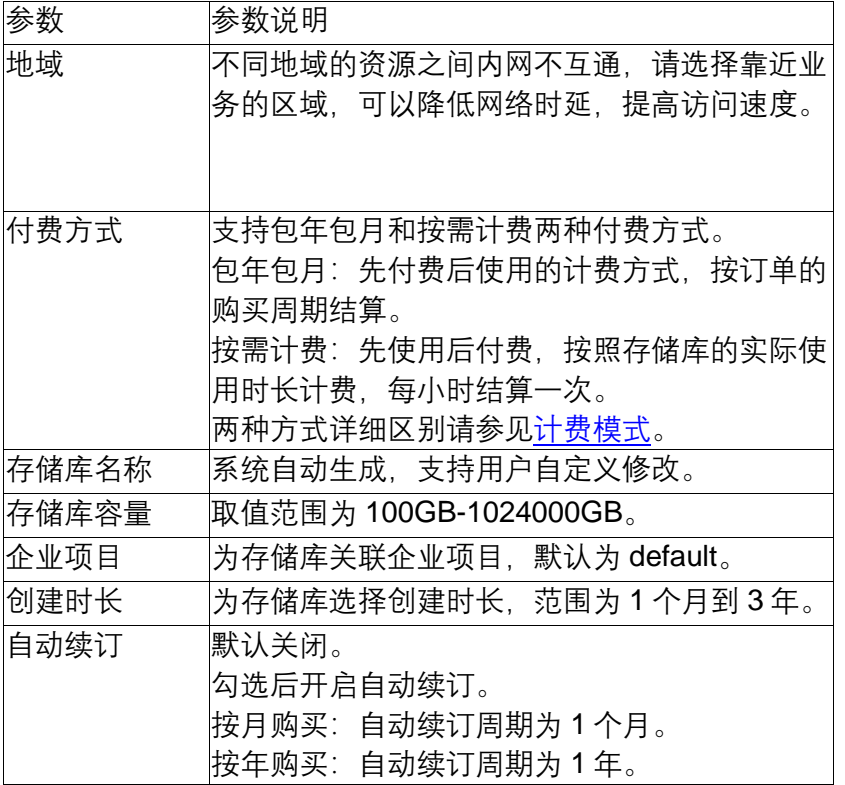

8. 点击"下一步"进入确认页面,确认存储库配置信息,确认无误后可勾选"我已阅读 并同意相关协议《云硬盘备份服务协议》",再单击"确认下单",完成支付,即可 成功创建存储库。

待存储库列表可以查看到新建的存储库时,表示创建成功。

# <span id="page-12-0"></span>**2.4. 创建云硬盘备份**

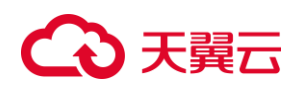

#### **操作场景**

云硬盘备份提供两种配置方式,立即备份和自动备份。

- 立即备份: 即一次性备份, 用户手动创建的一次性备份任务。
- 自动备份: 即周期性备份,用户通过创建备份策略并绑定云硬盘的方式创建的周 期性备份任务。

云硬盘备份的两种配置方式对比如下表,可根据实际情况选择适合的配置方式。

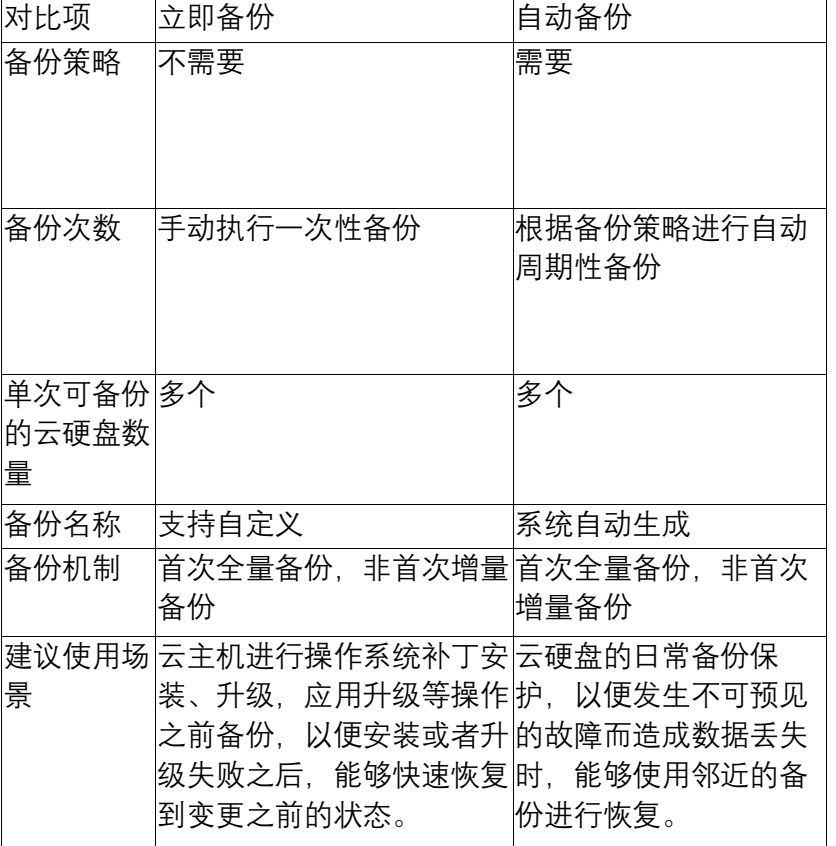

另外,这两种备份方式也可以混合使用。例如,根据云硬盘中存放数据的重要程度不 同,可以将所有的云硬盘加入到一个备份策略中进行日常备份保护。其中个别保存有 非常重要数据的云硬盘,根据需要不定期执行一次性备份。 说明:如果备份的云硬盘为加密云硬盘,则云硬盘备份会自动继承加密属性,创建加 密的备份副本。

# **立即备份(一次性备份)**

#### **约束与限制**

- 已经存在至少一个存储库,且存储库状态为"可用"。
- 已经存在至少一个云硬盘,且云硬盘的状态为"已挂载"或"未挂载"。

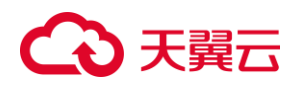

- 1. 登录控制中心。
- 2. 单击控制中心左上角的♥,选择地域。
- 3. 单击选择"存储>云硬盘备份",进入云硬盘备份列表页面。
- 4. 在存储库页签的存储库列表选择相应的存储库,点击右侧的"创建备份"。

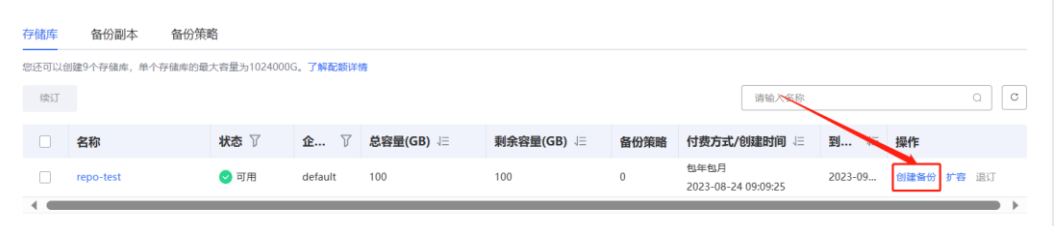

5. 在打开的创建备份界面,选择需要备份的云硬盘,从"磁盘列表"中勾选需要立即备 份的磁盘, 单击 → 按钮将其选入"已选磁盘"列表中。若放弃选择, 可以在"已选

磁盘"列表中勾选目标磁盘,单击 按钮将其撤回。

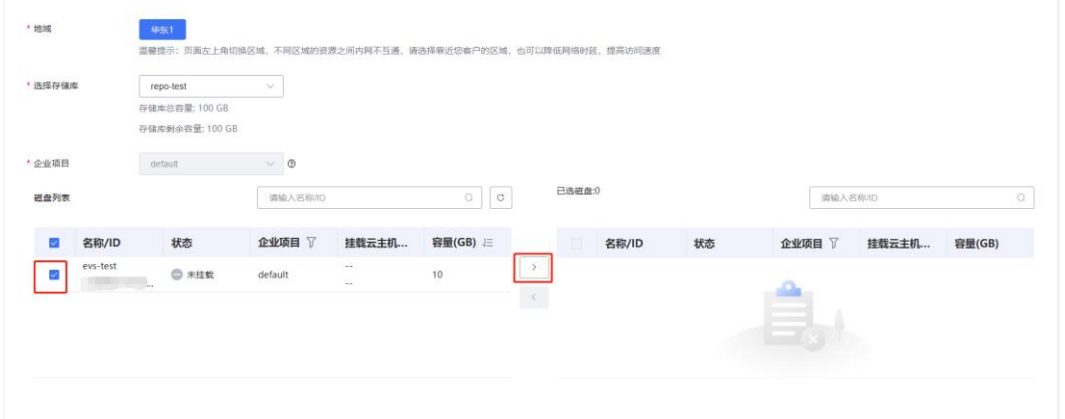

6. 在"备份配置"版块中,选择立即备份,立即备份将会对选中的磁盘立即进行一次备 份。当选中"立即备份"后,需要为备份设置备份名称,当您为多块磁盘备份时,系 统将会自动为备份名称增加后缀,例如备份-0001、备份-0002,本示例中保持默 认名称。

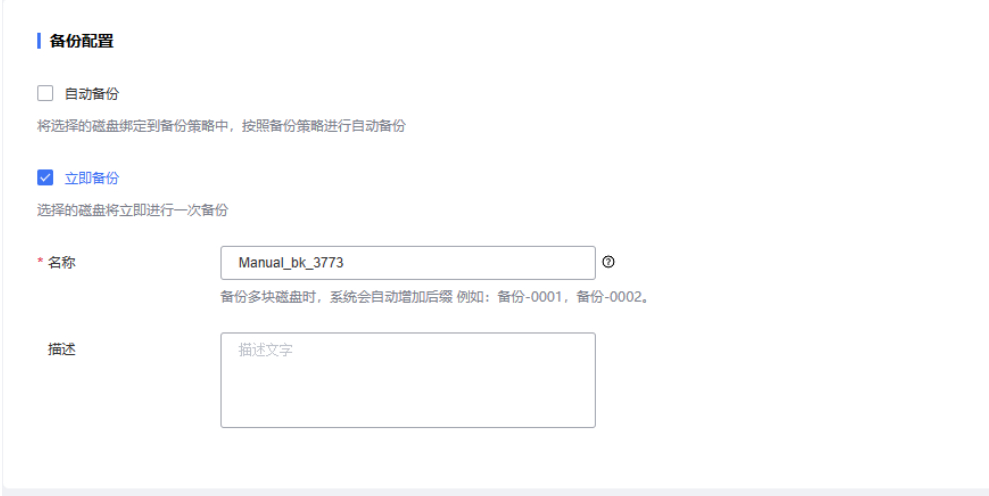

○天翼云

7. 点击"下一步"开始备份。进入到"创建备份"确认页面,确认信息无误,勾选"我已阅 读并同意相关协议《云硬盘备份服务协议》",点击"确认下单",即可为云硬盘成 功创建备份。

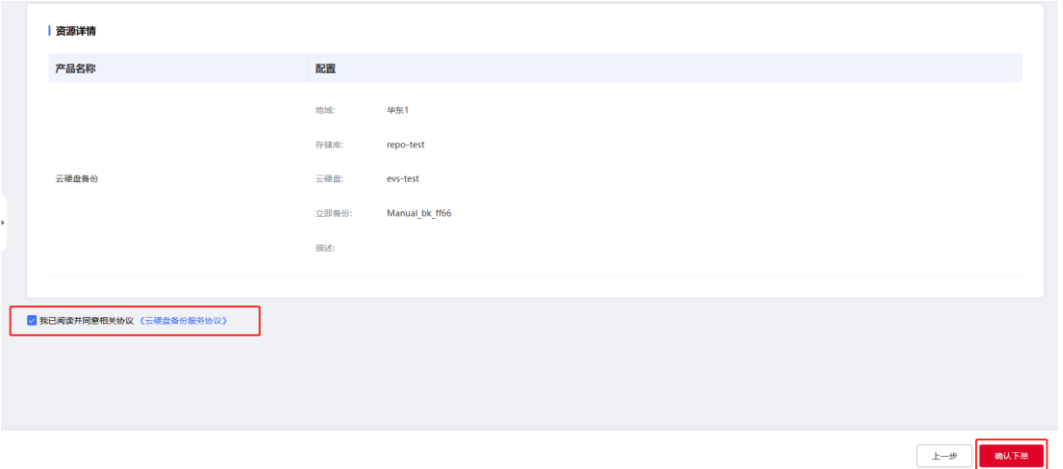

8. 提交成功后,用户可返回云硬盘备份页面,进入"备份副本"页签中,等待创建备份 状态变为"可用", 即已成功完成备份的创建。

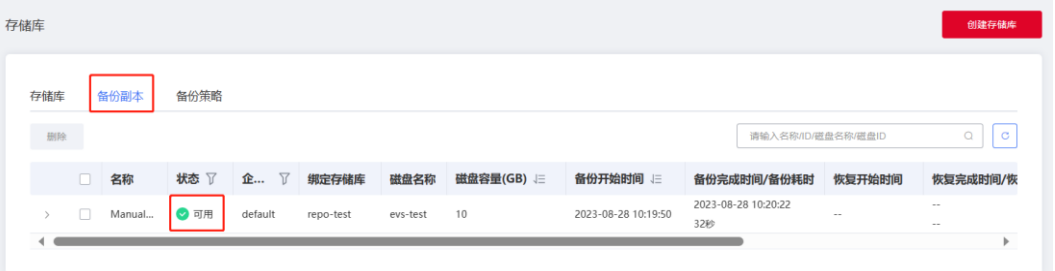

# **自动备份(周期性备份)**

#### **约束与限制**

- 已创建至少 1 个备份策略, 具体操作请参[见创建备份策略。](https://www.ctyun.cn/document/10026752/10037448)
- 通过备份策略的方式对云硬盘进行周期性备份, 仅当启用备份策略后, 系统才会 自动备份所绑定的云硬盘,并按照策略定期删除过期的备份。
- 按备份策略自动生成的备份名称为"autobk xxxx"。
- 每个用户默认创建 20 个备份策略, 一个备份策略默认可以绑定 200 块云硬盘, 如 需调整配额请提交工单。

- 1. 登录控制中心。
- 2. 单击控制中心左上角的 ♥ 选择地域。
- 3. 单击选择"存储>云硬盘备份",进入云硬盘备份列表页面。

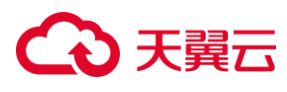

4. 在存储库页签的存储库列表选择相应的存储库,点击右侧的"创建备份"。

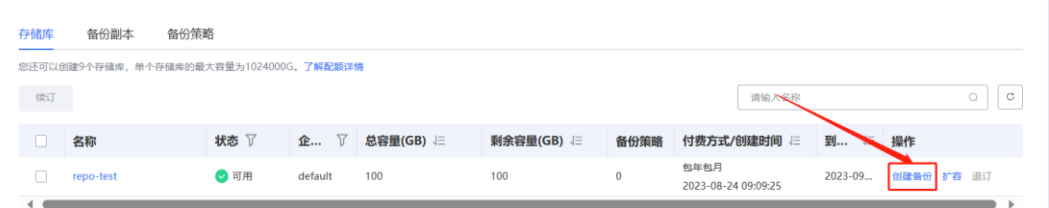

5. 在打开的创建备份界面,选择需要备份的云硬盘,从"磁盘列表"中勾选需要进行周 期性备份的磁盘,单击 按钮将其选入"已选磁盘"列表中。若放弃选择,可以

在"已选磁盘"列表中勾选目标磁盘,单击——<br>安钮将其撤回。

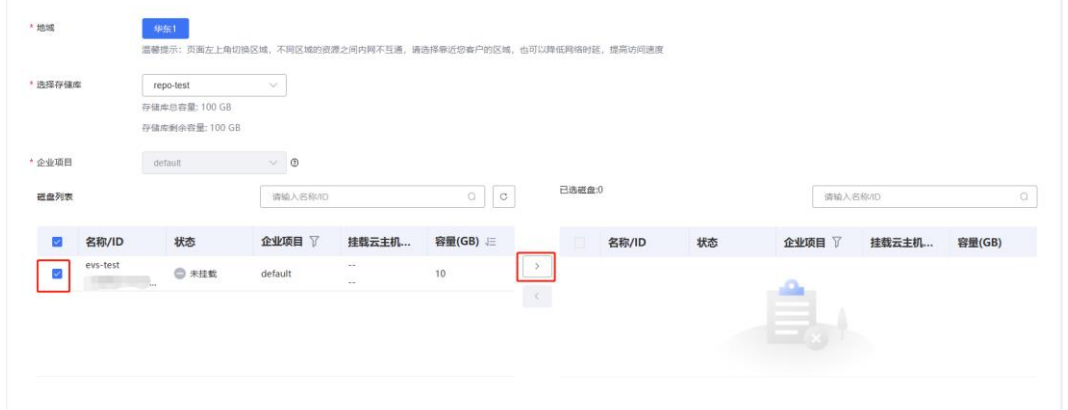

6. 在"备份配置"版块中,选择自动备份,自动备份会将选择的磁盘绑定到备份策略中, 按照备份策略进行自动备份。用户需要在"备份策略"的配置项中选择需要执行的备 份策略。如没有满足用户备份需求的备份策略,可以点击右侧的"创建备份策略", 按照实际需求创建一个新的备份策略。创建完成后,点击刷新按钮可以看到新创 建的备份策略。具体操作步骤请参[见创建备份策略。](https://www.ctyun.cn/document/10026752/10037448)

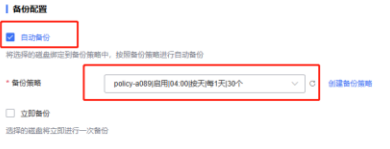

7. 点击"下一步"开始备份。进入到"创建备份"确认页面,确认信息无误,勾选"我已阅 读并同意相关协议《云硬盘备份服务协议》",点击"确认下单"。

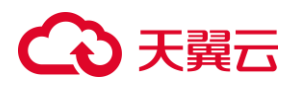

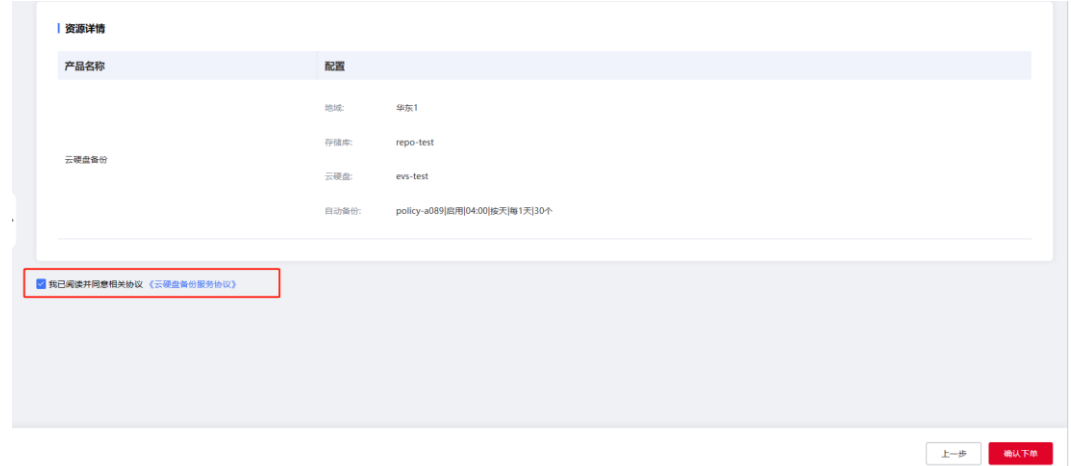

8. 提交成功后,用户可返回云硬盘备份页面,进入"存储库"页签中,点击相应存储库 名称进入到存储库详情页面,在下方"备份策略"页签中可看到已绑定的备份策略。

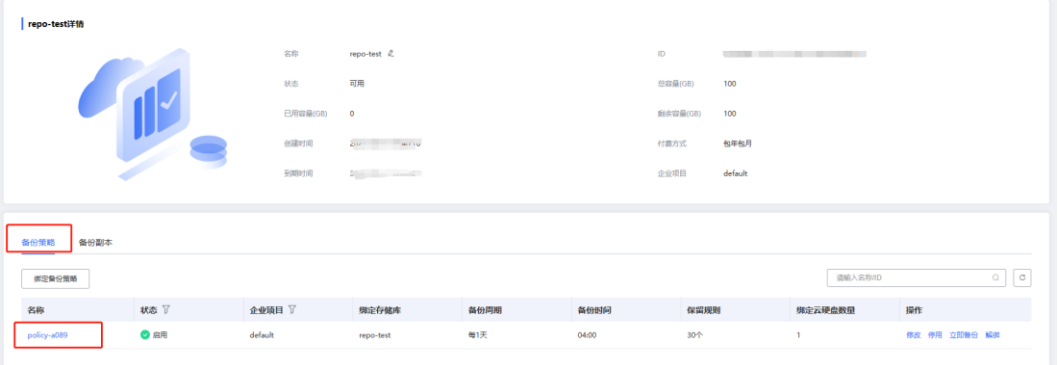

后续将会按照备份策略自动生成备份。

# <span id="page-17-0"></span>**3. 用户指南**

## <span id="page-17-2"></span><span id="page-17-1"></span>**3.1. 权限管理**

# **3.1.1.统一身份认证 IAM 介绍**

统一身份认证 (Identity and Access Management, 简称 IAM) 服务, 是提供用户进 行权限管理的基础服务,可以帮助您安全的控制云服务和资源的访问及操作权限。 IAM 为您提供的主要功能包括: 精细的权限管理、安全访问、通过用户组批量管理用 户权限、委托其他帐号管理资源等。

#### **身份管理**

访问控制 IAM 中的身份包括 IAM 用户、IAM 用户组。 IAM 用户有确定的登录密码和访问密钥, IAM 用户组则用于分类职责相同的 IAM 用户, IAM 用户和 IAM 用户组均可以被赋予一组权限策略。在需要协同使用资源的场景中,

# △天翼云

避免直接共享天翼云账号的密码等信息,缩小不同 IAM 子用户的信息可见范围,可为 IAM 子用户和 IAM 用户组按需授权,即使不慎泄露机密信息,也不会危及天翼云账号 下的所有资源。

#### **权限管理**

统一身份认证 IAM 通过权限策略描述授权的具体内容, 权限策略包括固定的基本元素 "Action""Effect"等, 更多信息, 请参见"通过 IAM [用户控制资源访问](https://www.ctyun.cn/document/10026752/10389552)>第2步: 创建自 定义策略"。为 IAM 用户、IAM 用户组在全局授权或企业项目授权中添加一组权限策略 后,即可让其有权限访问指定资源。

**权限策略分为系统策略和自定义策略:**

- 系统策略: 预置的系统策略, 您只能使用不能修改。云硬盘备份 VBS 相关的系统 策略包含如下:
	- O VBS Admin: 云硬盘备份服务的管理者权限, 包含云硬盘备份所有控制权限 (不含订单类权限);
	- O VBS Viewer: 云硬盘备份服务的观察者权限, 包含云硬盘备份服务的列表页 与详情页面权限;
- 自定义策略: 您按需自行创建和维护的权限策略, 关于自定义策略的操作和示例, 请参见"通过 IAM [用户控制资源访问](https://www.ctyun.cn/document/10026752/10389552)>第 2 步:创建自定义策略"。

#### **云硬盘备份接口对应权限表**

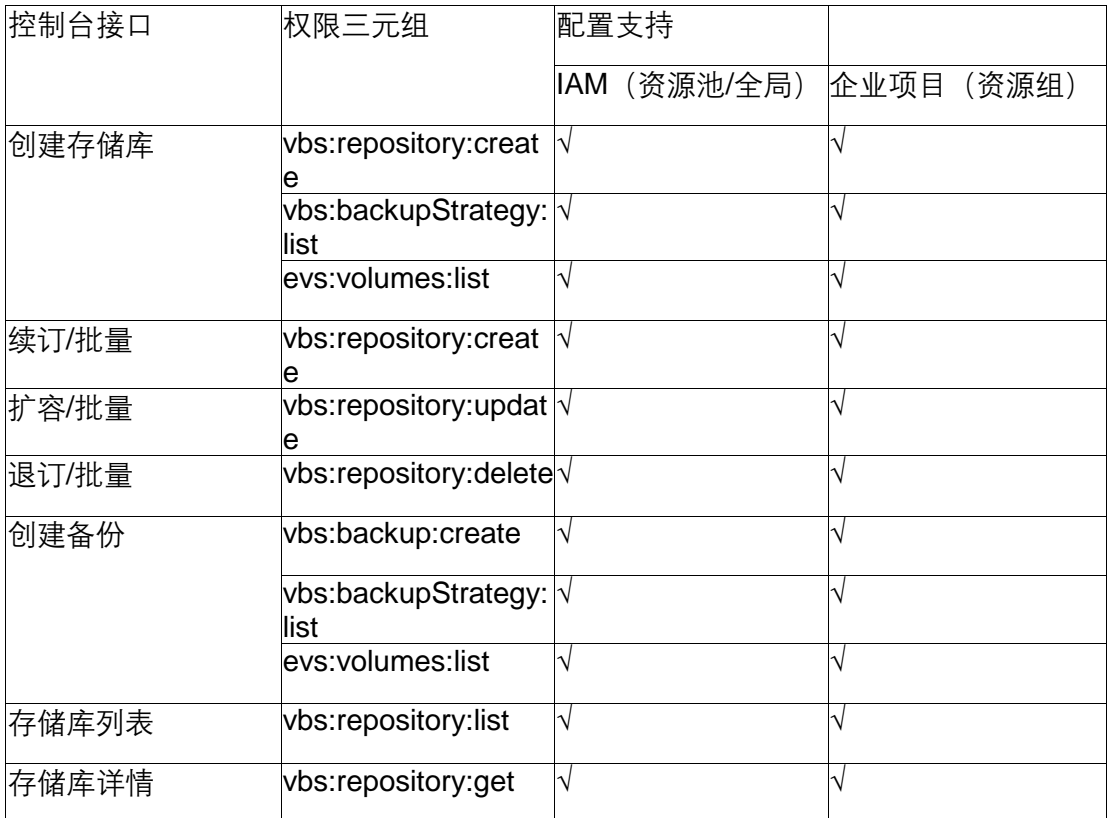

如下是云硬盘备份服务相关权限三元组及生效范围:

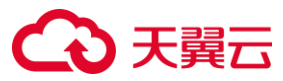

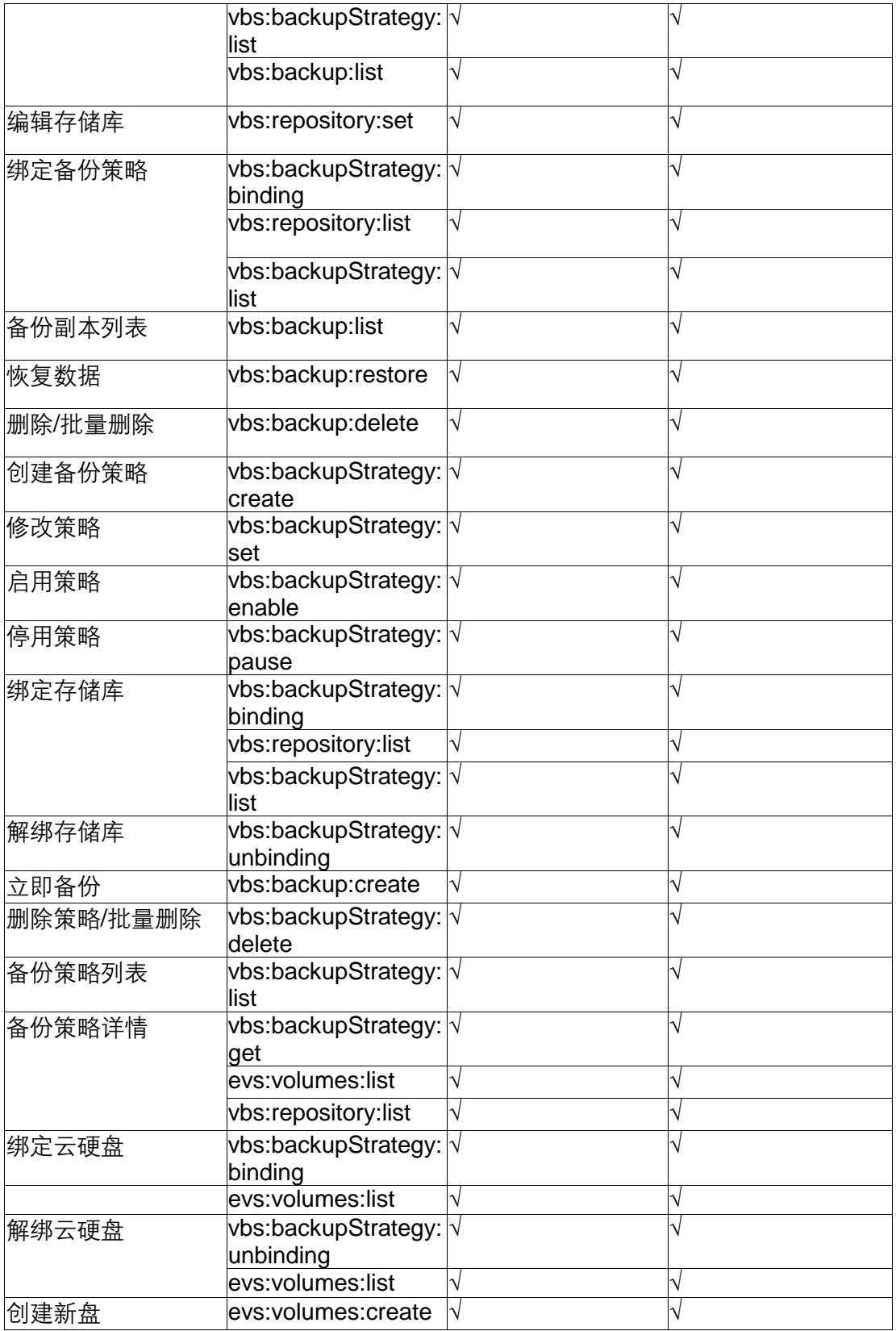

天翼云支持对用户组/子用户,进行资源池或全局维度的权限授权;同时也支持在企业 项目中,对用户组进行资源组维度的权限授权。部分没有企业项目属性的接口或资源, 授权只能以资源池或全局维度进行。以资源池或全局维度进行的授权判断,其优先级 高于企业项目中的资源组维度授权。

<span id="page-20-0"></span>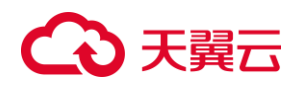

# **3.1.2.通过 IAM 用户控制资源访问**

在协同使用资源的场景下, 根据实际的职责权限情况, 您可以创建多个 IAM 用户并为 其授予不同的权限,实现不同 IAM 子用户可以分权管理不同的资源,从而提高管理效 率,降低信息泄露风险。本文介绍如何创建 IAM 子用户并授予特定权限策略,从而控 制对云硬盘备份 VBS 资源的访问。 操作步骤如下:

#### **第 1 步:创建 IAM 子用户**

具体操作, 请参[见统一身份认证](https://www.ctyun.cn/document/10345725) IAM。

#### **第 2 步:创建自定义策略**

天翼云提供了访问云硬盘备份 VBS 资源的系统策略,更多信息,请参见上方的"[统一](https://www.ctyun.cn/document/10026752/10389527) [身份认证](https://www.ctyun.cn/document/10026752/10389527) IAM 介绍>权限管理"。如果系统策略不能满足需求, 您还可以创建自定义策 略,具体操作,请参[见统一身份认证](https://www.ctyun.cn/document/10345725) IAM。

策略分为用户可以自行定义的自定义策略,以及预定义在平台录入的系统策略两类。 细粒度授权策略结构包括策略版本号(Version)及策略授权语句(Statement)列表。

- 策略版本号:Version,标识策略结构的版本号。目前为 1.1。
- 策略授权语句: Statement, 包括了基本元素: 作用 (Effect) 和权限集 (Action)。
- 作用(Effect)包含两种: 允许(Allow)和拒绝(Deny)。
- 授权项(Action)是对资源的具体操作权限,支持单个或多个操作权限。

```
a)脚本配置策略示例一:为 IAM 子用户配置云硬盘备份查看者权限。
```

```
{
    "Version": "1.1",
    "Statement": [
         {
              "Action": [
                  "vbs: backupStrategy: list",
                  "vbs: repository: list",
                   "vbs: repository: get",
                   "vbs: backup: list",
                   "vbs: backupStrategy: get",
                  "vbs: job: list"
              ],
              "Effect": "Allow"
         }
    ]
}
b)脚本配置策略示例二:为 IAM 子用户配置云硬盘备份所有操作权限。
```

```
3天翼云
{
     "Version": "1.1",
     "Statement": [
          {
               "Action": [
                     "vbs: repository: create",
                     "vbs: backupStrategy: list",
                     "vbs: repository: update",
                     "vbs: repository: delete",
                     "vbs: backup: create",
                     "vbs: repository: list",
                     "vbs: repository: get",
                     "vbs: backup: list",
                    "vbs: repository: set",
                     "vbs: backupStrategy: binding",
                     "vbs: backup: restore",
                     "vbs: backup: delete",
                     "vbs: backupStrategy: create",
                     "vbs: backupStrategy: set",
                     "vbs: backupStrategy: enable",
                     "vbs: backupStrategy: pause",
                     "vbs: backupStrategy: unbinding",
                     "vbs: backupStrategy: delete",
                     "vbs: backupStrategy: get",
               ],
               "Effect": "Allow"
          }
     ]
}
```
#### **第 3 步:授权自定义策略**

授予 IAM 用户访问所创建的自定义策略范围中的资源, 具体操作, 请参[见统一身份认](https://www.ctyun.cn/document/10345725) 证 [IAM](https://www.ctyun.cn/document/10345725)。

#### **第 4 步:授权系统策略**

<span id="page-21-0"></span>您也可以直接使用天翼云预制的产品系统策略对 IAM 子用户进行授权。

### <span id="page-21-1"></span>**3.2. 存储库管理**

## **3.2.1.查看存储库**

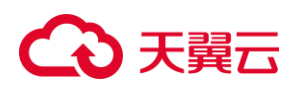

## **操作场景**

当您已经创建好一个存储库,您可以查看已有存储库的详情。

- 1. 登录控制中心。
- 2. 单击控制中心左上角的♥,选择地域。
- 3. 单击"存储>云硬盘备份",进入云硬盘备份页面。
- 4. 选择"存储库"页签,可看到存储库列表,存储库列表会有存储库的基本信息,其属 性说明如下:

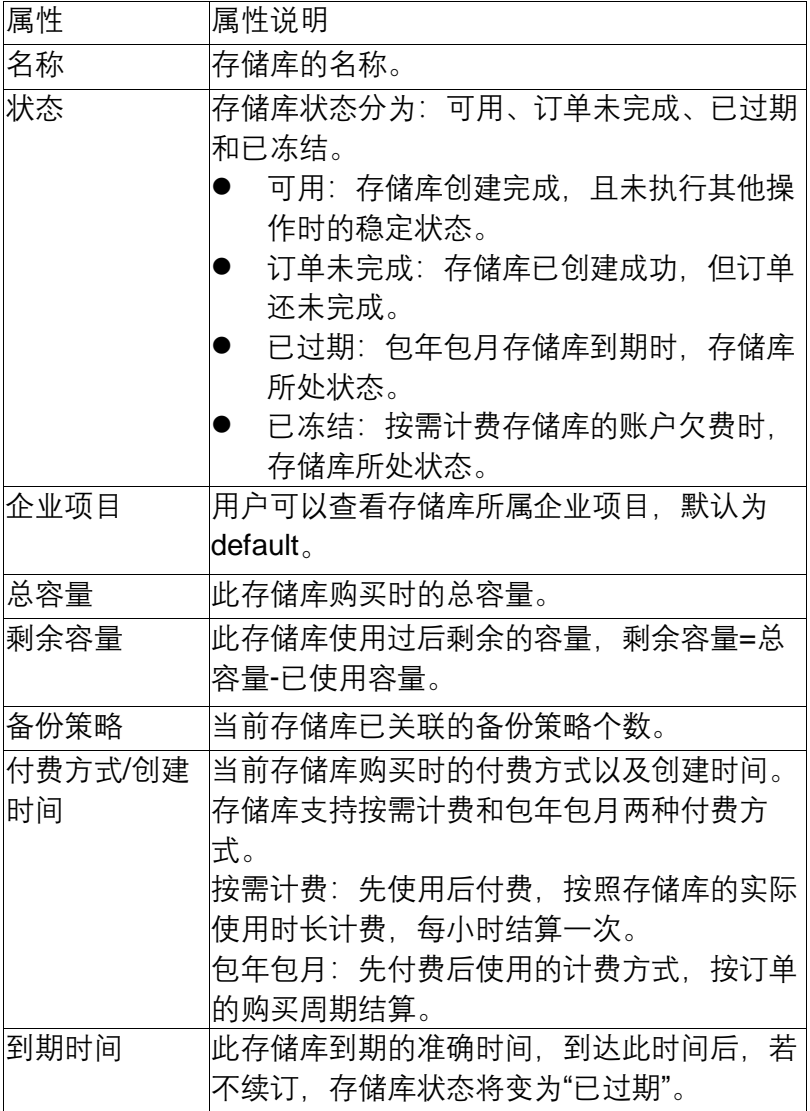

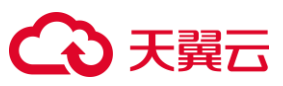

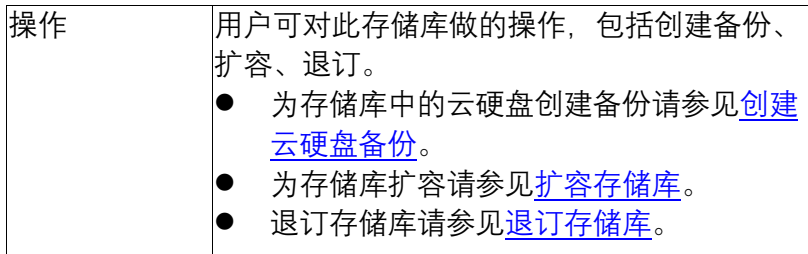

5. 用户可以在右上角的搜索文本框中输入名称来查找符合条件的存储库。

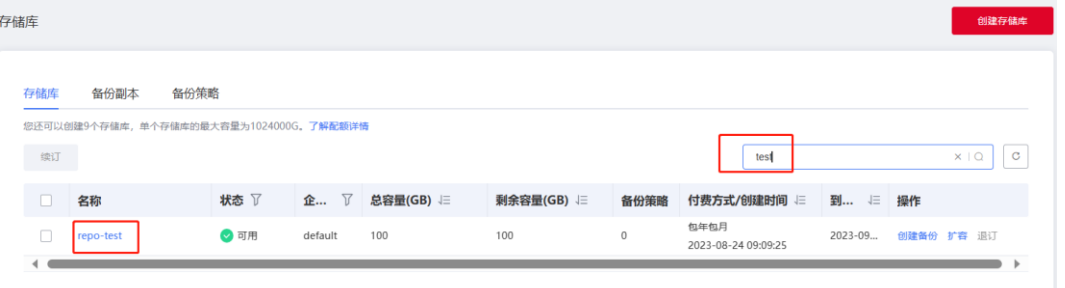

6. 用户可以点击状态栏中的筛选器,选择待查看的存储库状态,来筛选出符合此状 态的存储库。

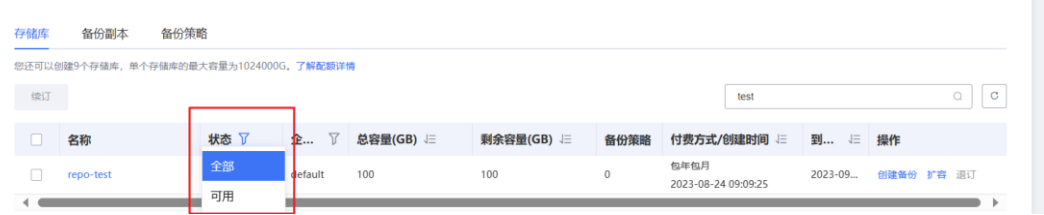

7. 若需要查看更详细的存储库信息,用户可以点击存储库名称进入存储库详情页面, 查看此存储库中关联的备份策略、已创建的备份副本等详细信息。

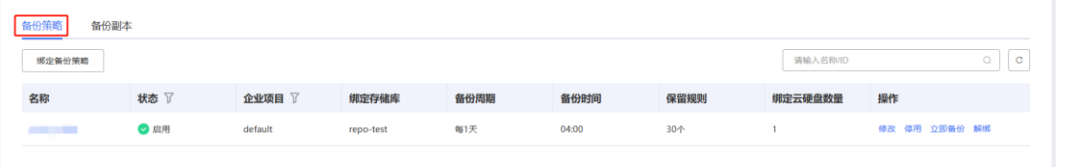

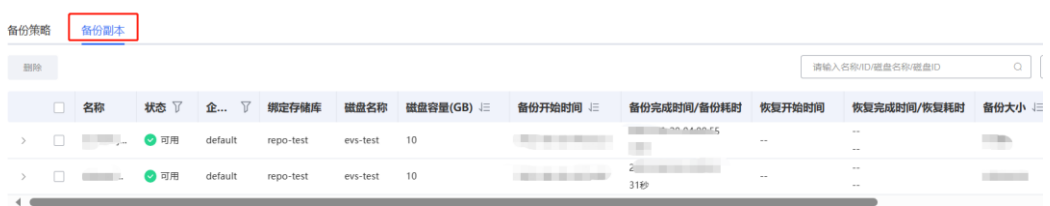

# <span id="page-23-0"></span>**3.2.2.存储库绑定备份策略**

### **操作场景**

若创建存储库时未绑定存储策略,用户可依据本文的操作步骤为存储库绑定备份策略。

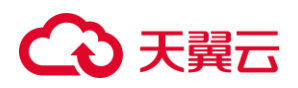

#### **前提条件**

- 已创建存储库,具体步骤请参[见创建存储库。](https://www.ctyun.cn/document/10026752/10037455)
- 已创建备份策略, 具体步骤请参[见创建备份策略。](https://www.ctyun.cn/document/10026752/10037448)
- 该备份策略未绑定其他存储库。

#### **操作步骤**

- 1. 登录控制中心。
- 2. 单击控制中心左上角的 ,选择地域。
- 3. 单击"存储>云硬盘备份",进入云硬盘备份页面。
- 4. 选择"存储库"页签,选中要绑定备份策略的存储库,点击名称进入存储库详情页。
- 5. 在"备份策略"标签页,点击"绑定备份策略"。

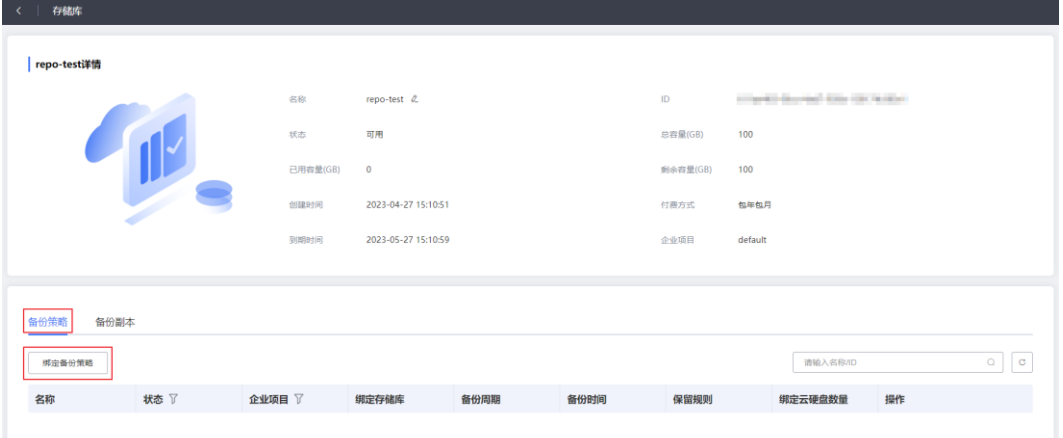

6. 在弹窗中选择要绑定的备份策略,单击 想按钮,将其加入右侧"已选备份策略"中,

点击"确定",完成绑定。

注意:只能选择未绑定其他存储库的备份策略。若要绑定的存储策略已与其他存储 库绑定,需先解绑再绑定到新存储库。解绑备份策略操作步骤[见存储库解绑备份策](https://www.ctyun.cn/document/10026752/10037442) [略。](https://www.ctyun.cn/document/10026752/10037442)

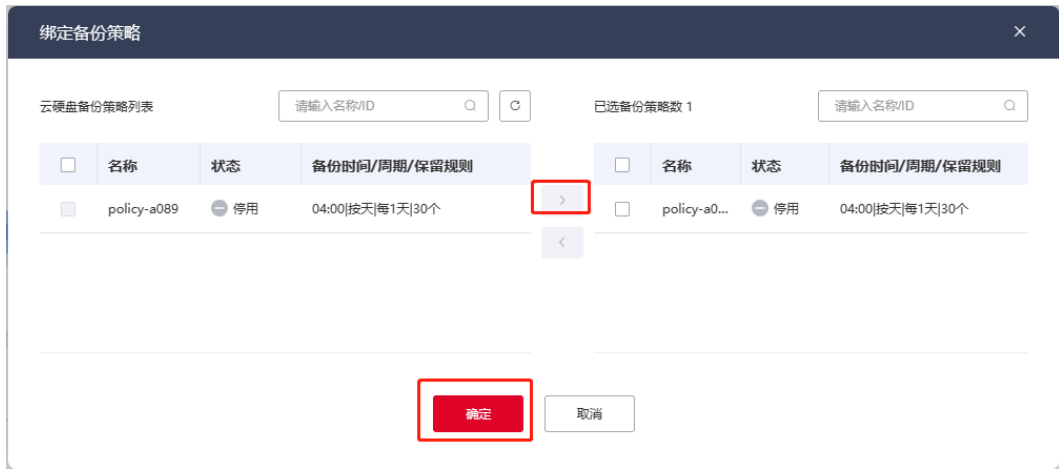

# <span id="page-25-0"></span>**3.2.3.存储库解绑备份策略**

#### **操作场景**

当存储库不再使用某个备份策略进行自动备份,您可以选择将备份策略从存储库中解 绑。解绑后该备份策略无法执行自动备份,直到绑定至其他存储库。

#### **操作步骤**

- 1. 登录控制中心。
- 2. 单击控制中心左上角的♥,选择地域。
- 3. 单击"存储>云硬盘备份",进入云硬盘备份页面。
- 4. 选择"存储库"页签,选中要解绑备份策略的存储库,点击名称进入存储库详情页。
- 5. 在"备份策略"标签页,选中要解绑的备份策略,点击"解绑"。

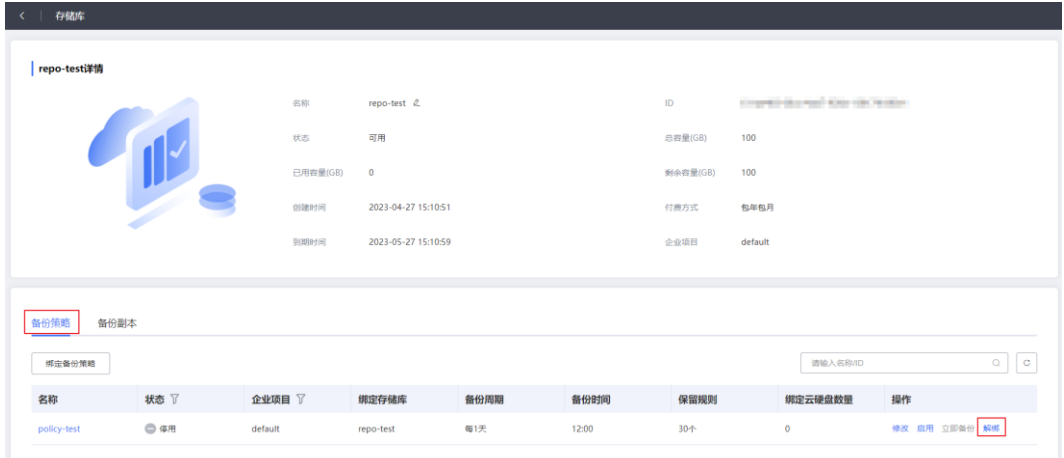

<span id="page-25-1"></span>6. 在跳出的弹窗中点击"确认",完成解绑。

## **3.2.4.扩容存储库**

#### **操作场景**

当存储库在使用过程中容量不足时,您可以选择扩容存储库来满足更大的备份容量需 求。

#### **操作步骤**

1. 登录控制中心。

# △天翼云

- 2. 单击控制中心左上角的 ,选择地域。
- 3. 单击"存储>云硬盘备份",进入云硬盘备份页面。
- 4. 选择"存储库"页签,单击待扩容存储库右侧的"操作>扩容"。

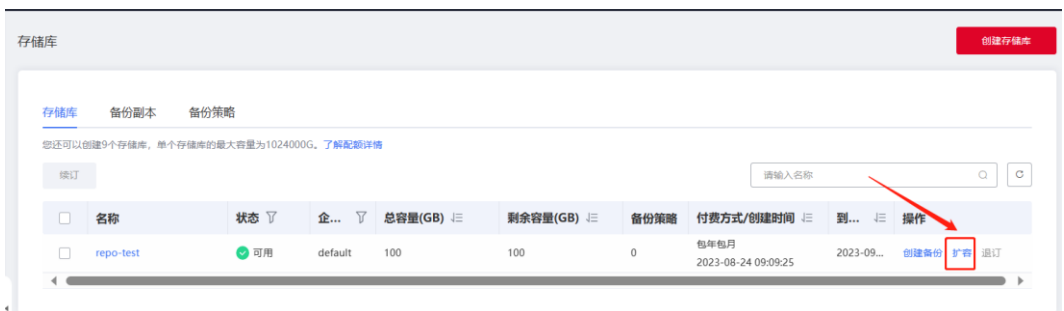

5. 在弹出的弹窗中, 设置需要扩容的容量, 点击"确定"并完成支付, 即可完成扩容。

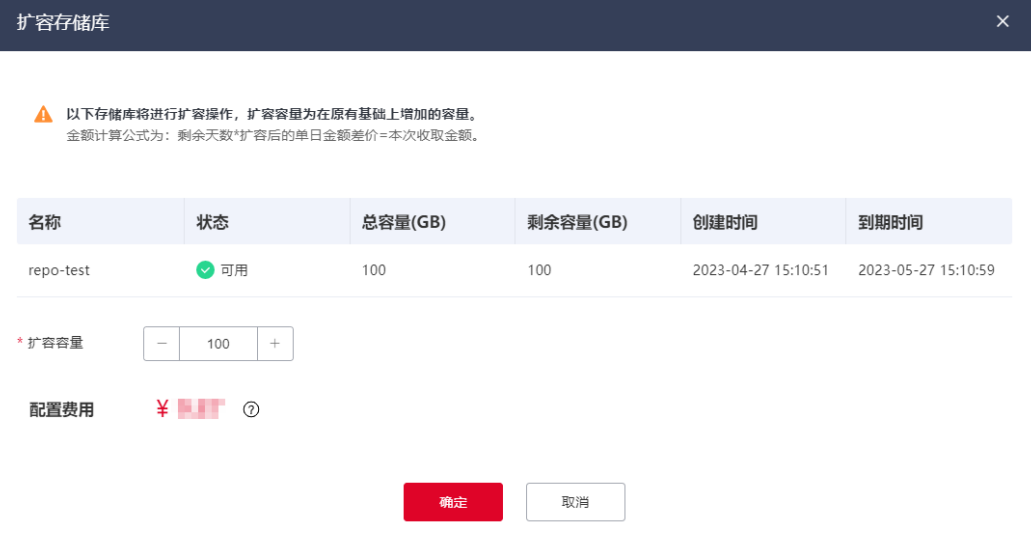

# <span id="page-26-0"></span>**3.2.5.续订存储库**

#### **操作场景**

在存储库到期前,如您需要继续使用该存储库,可以续订存储库。

- 1. 登录控制中心。
- 2. 单击控制中心左上角的 $\bigcirc$ , 选择地域。
- 3. 单击"存储>云硬盘备份",进入云硬盘备份页面。
- 4. 在存储库列表中勾选要续订的存储库,可以勾选一个或多个,勾选完成后单击列 表上方的"续订"。

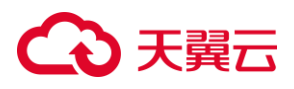

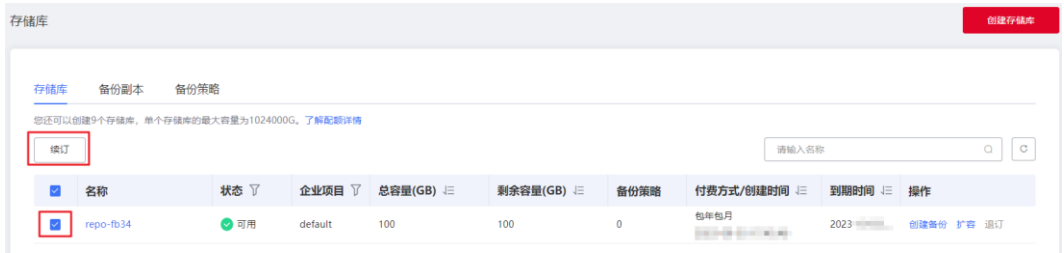

- 5. 在弹窗中设置续订的时长,可以按月或按年。
	- 按月:可选 1~11 个月,只能选整数。

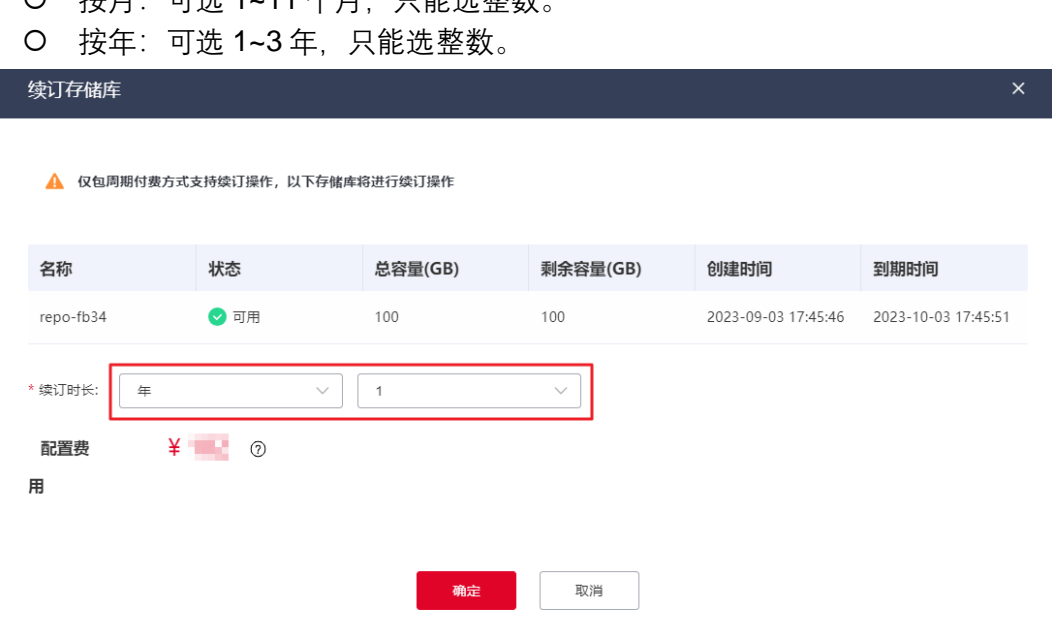

<span id="page-27-0"></span>6. 设置好续费时长后,单击"确定",完成续订。

# **3.2.6.退订存储库**

#### **操作场景**

若用户不再使用某个存储库中的云硬盘备份,即可退订存储库。

#### **前提条件**

- 存储库预定不超过 7 天可享受全额退订, 具体退订规则请参[见退订规则说明。](https://www.ctyun.cn/document/10000038/10006782)
- 存储库内没有备份副本。如果有,需先清空存储库中的所有备份副本再退订。

- 1. 登录控制中心。
- 2. 单击控制中心左上角的 ,选择地域。

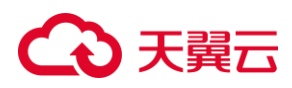

- 3. 单击"存储>云硬盘备份",进入云硬盘备份页面。
- 4. 选择"存储库"页签,单击待扩容存储库右侧的"操作>更多>退订"。

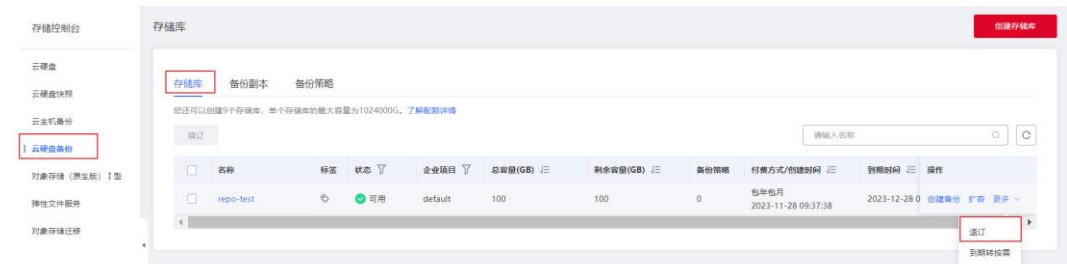

<span id="page-28-0"></span>5. 在弹窗中确认要退订的存储库信息,确认无误,点击"确定",完成退订。

# **3.3. 备份管理**

# <span id="page-28-1"></span>**3.3.1.查看备份详情**

#### **操作场景**

在备份任务下发或完成后,可以通过各种筛选条件在备份列表查看备份详情。

#### **操作步骤**

- 1. 登录控制中心。
- 2. 单击控制中心左上角的 ,选择地域。
- 3. 单击"存储>云硬盘备份",进入云硬盘备份页面。
- 4. 选择"备份副本"页签,查看已有的备份副本。

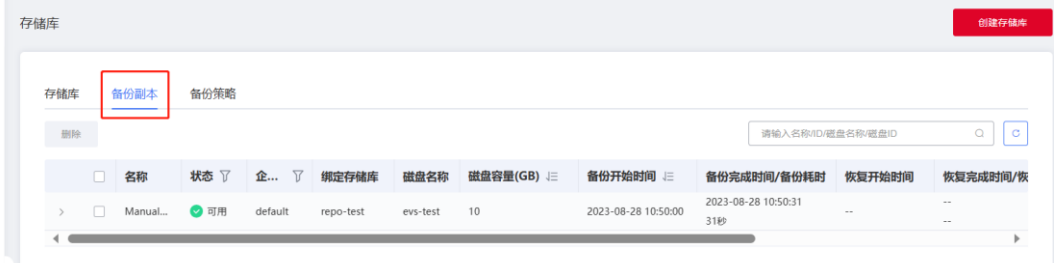

5. 用户可通过对"状态"属性进行筛选,查看不同状态的备份副本。备份副本状态说明 如下:

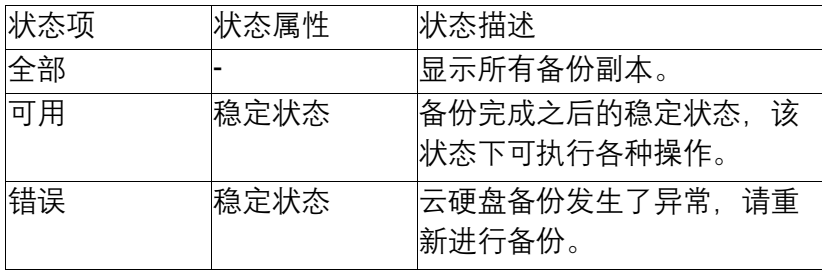

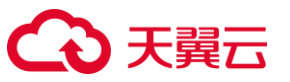

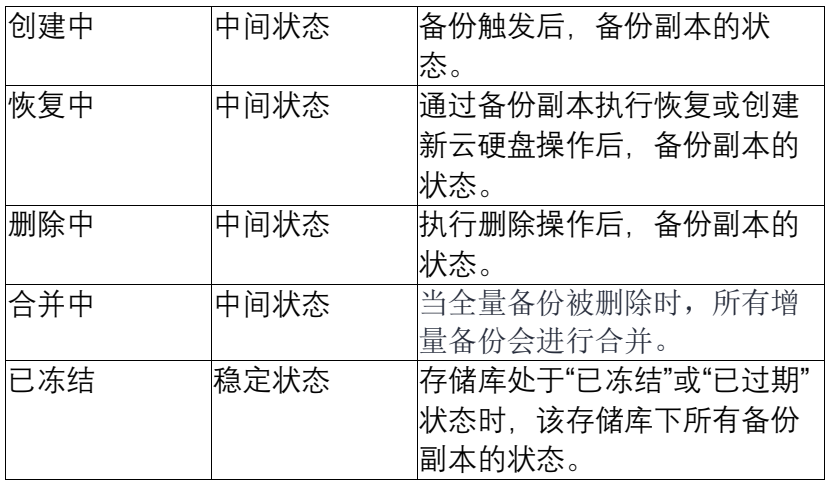

# <span id="page-29-0"></span>**3.3.2.删除备份**

#### **操作场景**

用户可以根据实际情况删除不再使用的备份以节省空间和成本。 注意:备份删除后无法找回,请谨慎操作。

#### **前提条件**

- 至少存在一个备份。
- 备份的状态为"可用"或者"错误"。

#### **操作步骤**

- 1. 登录控制中心。
- 2. 单击控制中心左上角的 ,选择地域。
- 3. 单击"存储>云硬盘备份",进入云硬盘备份页面。
- 4. 选择"备份副本"页签,查看已有的备份副本。
- 5. 您可以选择删除单个备份或者批量删除多个备份。 单个删除:单击待删除的备份副本所在行的"删除"。

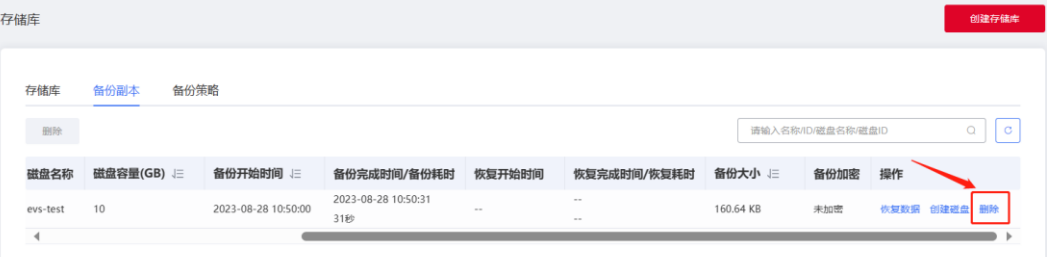

O 批量删除: 勾选待删除备份副本, 单击列表左上角的"删除", 进行批量删除。

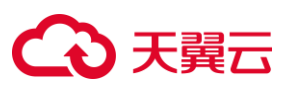

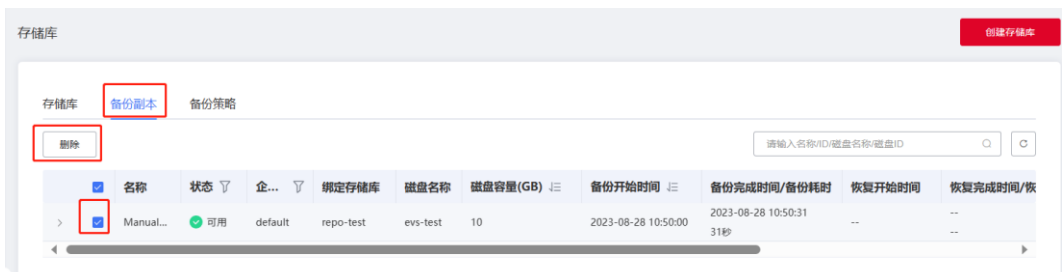

<span id="page-30-0"></span>6. 弹出删除确认框,用户单击"确定"完成删除。

# **3.4. 策略管理**

# <span id="page-30-1"></span>**3.4.1.创建备份策略**

#### **操作场景**

通过备份策略,您可以按照预设的策略任务对已绑定的云硬盘资源进行周期性自动备 份,确保云硬盘的安全性,能够在云硬盘损坏或数据丢失时快速恢复数据,保证业务 稳定运行。

#### **约束与限制**

- 通过自动备份的方式对云硬盘进行周期性备份时,需确保备份策略为"启用"状态, 只有当备份策略为"启用"状态时,系统才会为绑定的云硬盘资源进行自动备份,并 按照策略要求定期删除过期的备份。
- **按备份策略自动生成的备份名称为"autobk\_xxxx"。**
- 每个用户默认可以创建 20 个备份策略, 一个备份策略默认可以绑定 200 块云硬盘, 如需调整配额请提交工单。

- 1. 登录控制中心。
- 2. 单击控制中心左上角的 ,选择地域。
- 3. 单击"存储>云硬盘备份",点击"备份策略",进入云硬盘备份策略页签中。
- 4. 点击"创建备份策略"按钮。

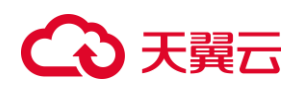

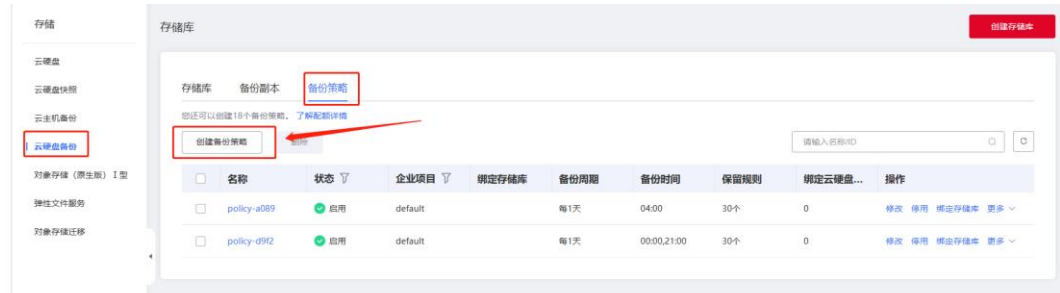

5. 在创建备份策略页面中设置备份策略信息。参数说明如下表:

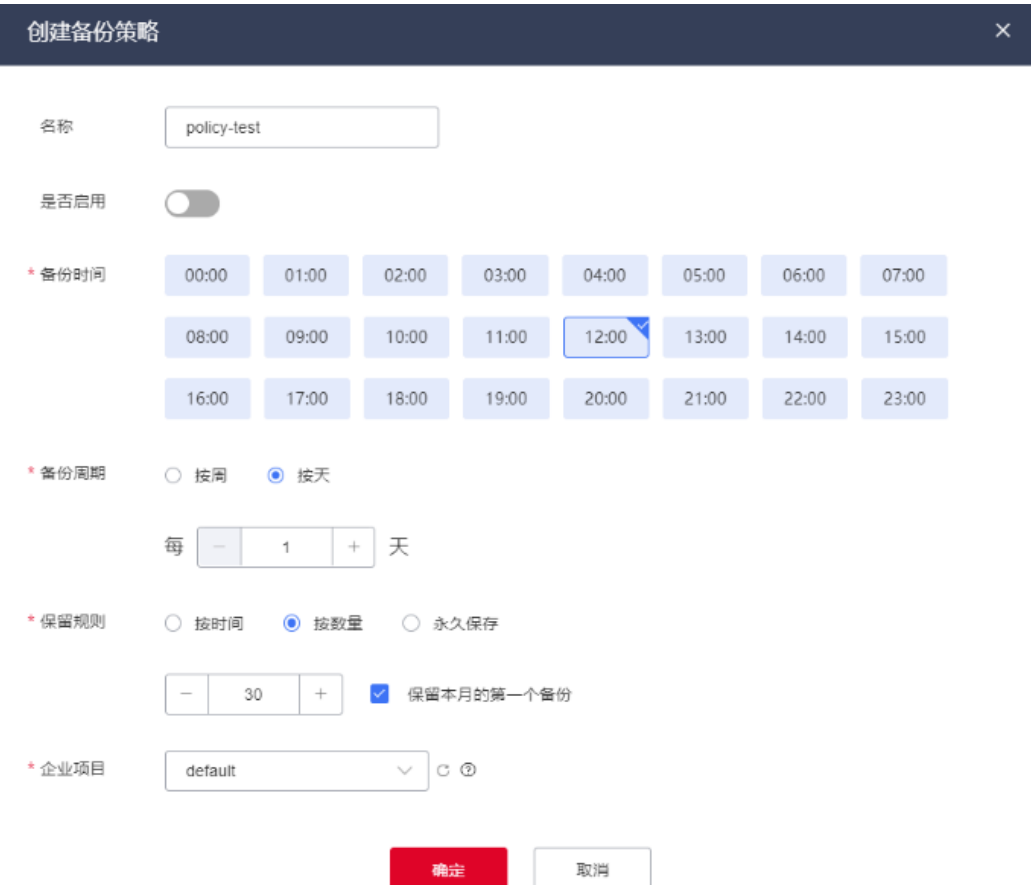

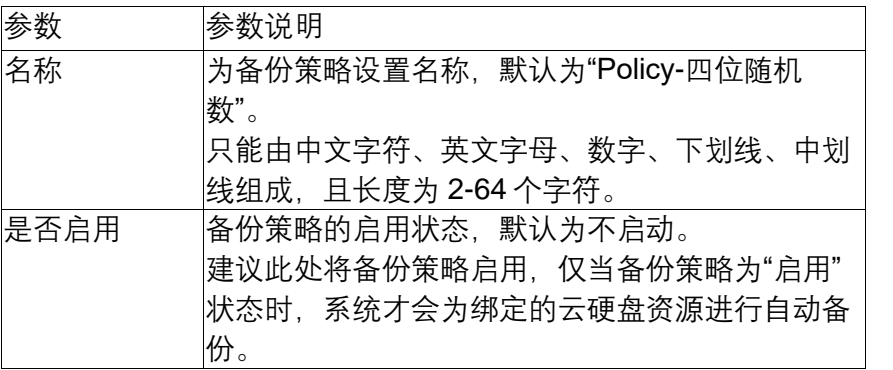

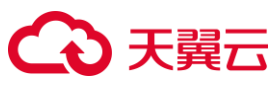

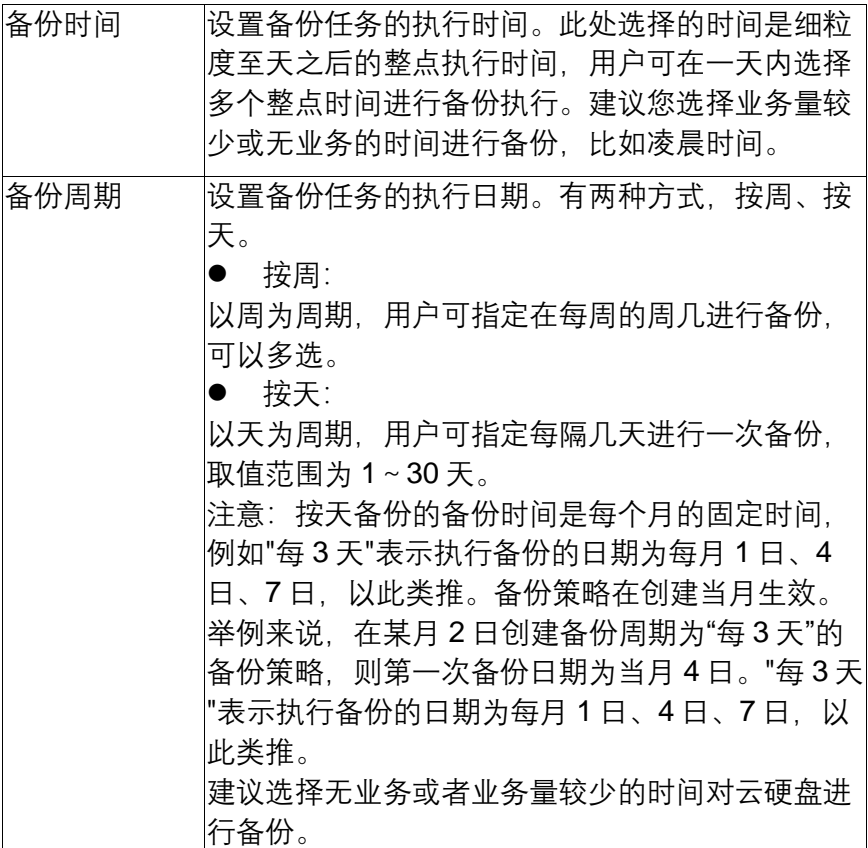

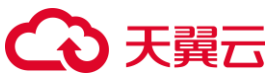

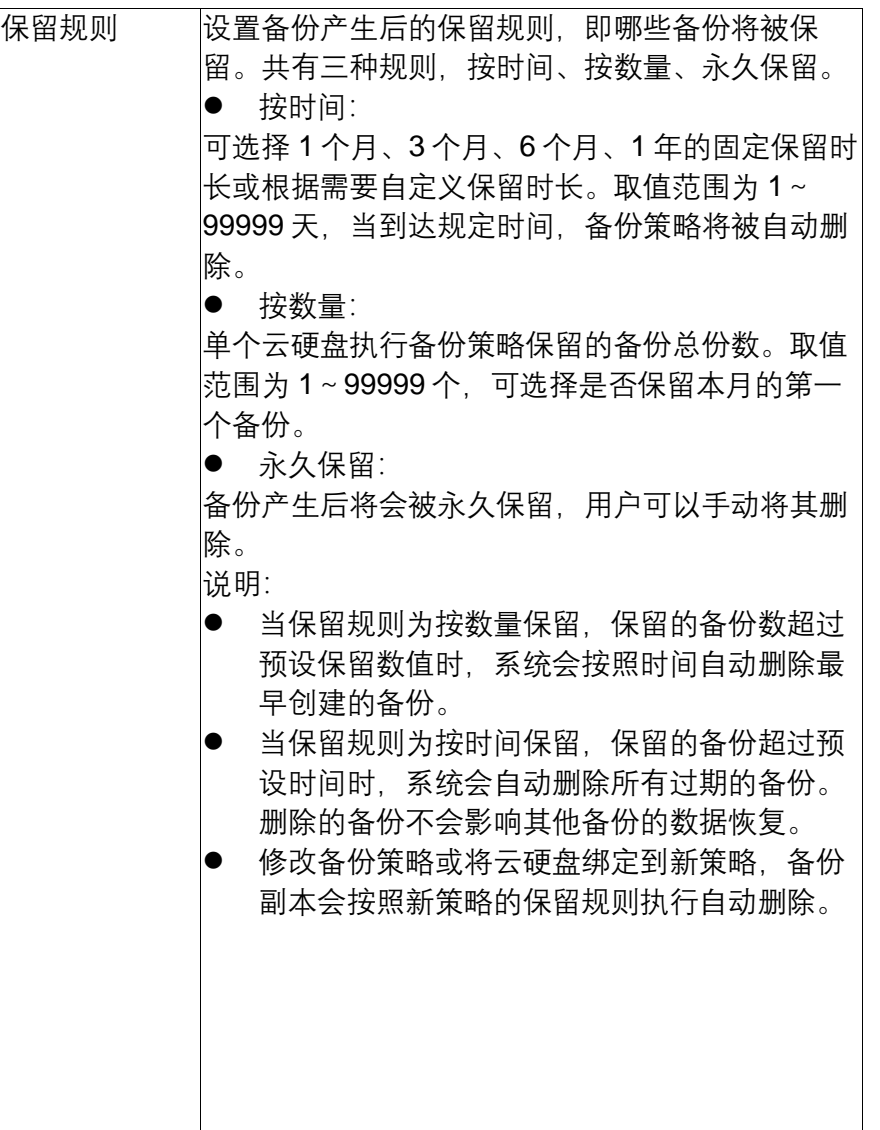

说明:理论上,备份做的越频繁,生成的备份越多,对云硬盘数据的保护越充足, 但在实际工作中,需要考虑成本、存储空间容量、业务可靠性需求等多种因素来综 合考虑选择一个合适的备份方案。

6. 参数配置完成之后,单击"确定",完成备份策略的创建。 注意:创建完成备份策略后,还需要为备份策略绑定云硬盘,以及将备份策略绑定 至存储库,自动备份功能才可真正生效。具体操作步骤可参[见向备份策略中绑定云](https://www.ctyun.cn/document/10026752/10037452) [硬盘](https://www.ctyun.cn/document/10026752/10037452)[和存储库绑定备份策略。](https://www.ctyun.cn/document/10026752/10037441)

# <span id="page-33-0"></span>**3.4.2.修改备份策略**

#### **操作场景**

当您的备份策略无法满足您的自动备份需求时,您可以选择修改备份策略。

#### **前提条件**

4 天翼云 已创建至少一个备份策略。

#### **操作步骤**

- 1. 登录控制中心。
- 2. 单击控制中心左上角的♥,选择地域。
- 3. 单击"存储>云硬盘备份",单击"备份策略",进入云硬盘备份策略页签。
- 4. 在待修改备份策略所在行单击"操作>修改"。

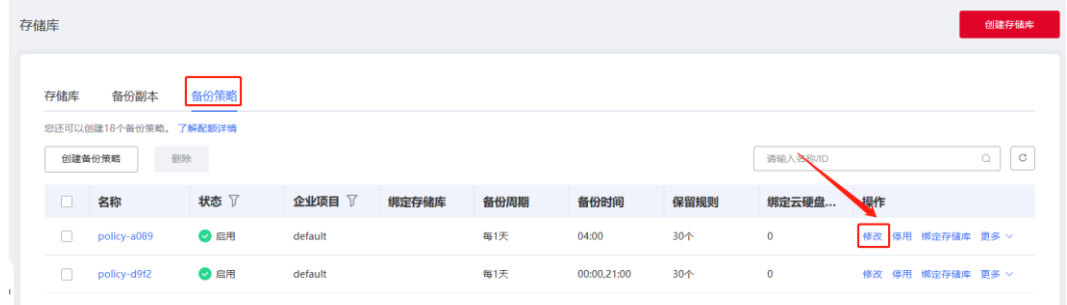

5. 在"编辑备份策略"窗口进行修改,单击"确定"完成修改。各参数含义请参[见创建备](https://www.ctyun.cn/document/10026752/10037448) [份策略。](https://www.ctyun.cn/document/10026752/10037448)

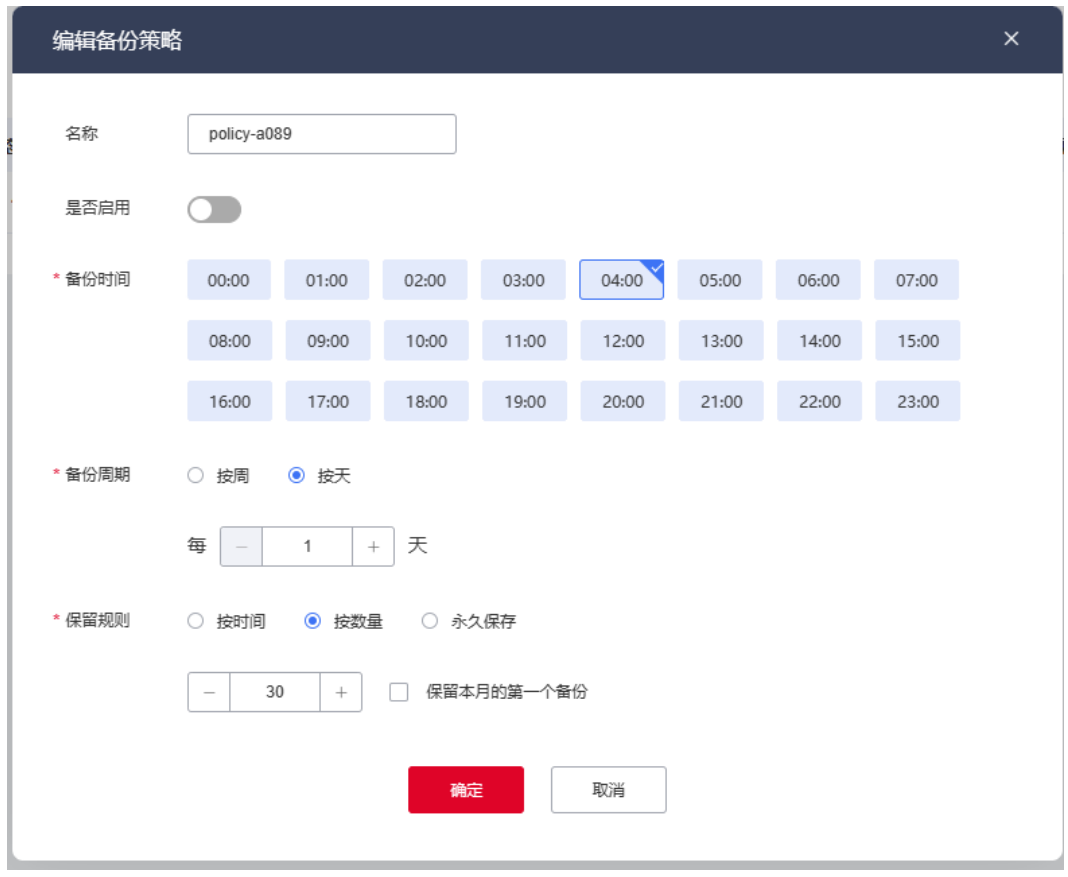

<span id="page-34-0"></span>**3.4.3.删除备份策略**

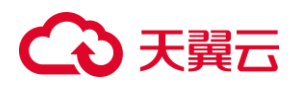

#### **操作场景**

用户可以删除不再使用的备份策略。 注意: 删除策略后, 其绑定的云硬盘将无法按照策略继续执行备份。

#### **前提条件**

已创建至少一个备份策略。

#### **操作步骤**

- 1. 登录控制中心。
- 2. 单击控制中心左上角的 ,选择地域。
- 3. 单击"存储>云硬盘备份",单击"备份策略",进入云硬盘备份策略页签。

#### 4. 单击待删除的备份策略所在行操作列的"更多",再单击"删除"。

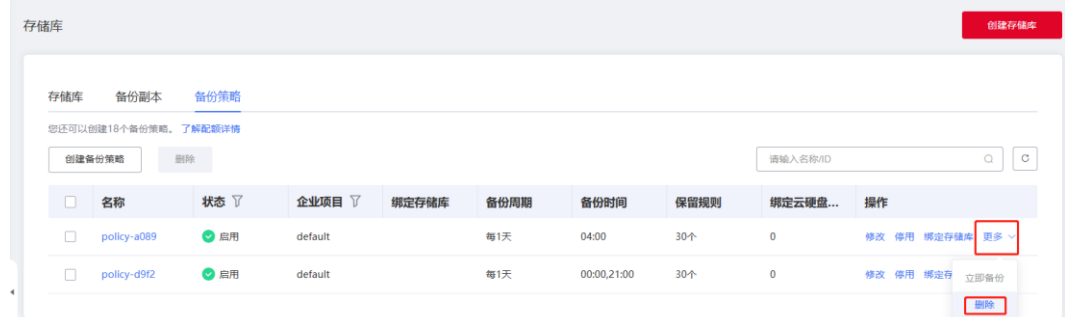

<span id="page-35-0"></span>5. 在弹出的确定删除弹窗中,点击"确定",即可删除此备份策略。

# **3.4.4.向备份策略中绑定存储库**

#### **操作场景**

创建备份策略后,用户可在备份策略中绑定存储库,将备份策略关联到目标存储库中。

#### **前提条件**

- 已创建至少 1 个备份策略。
- 已创建至少 1 个存储库。
- 该备份策略未绑定其他存储库。

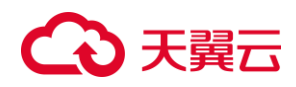

- 1. 登录控制中心。
- 2. 单击控制中心左上角的 ,选择地域。
- 3. 单击"存储>云硬盘备份",单击"备份策略",进入云硬盘备份策略页签。
- 4. 单击待绑定存储库的备份策略"操作"列的"绑定存储库"。

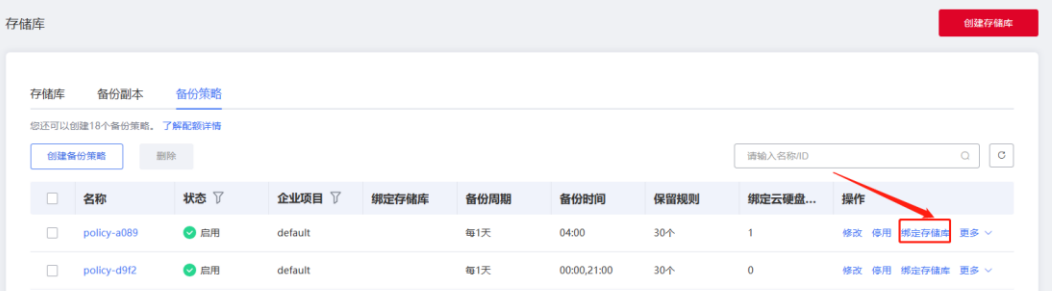

5. 在弹出的"绑定存储库"弹窗中,勾选需要绑定的存储库,点击"确定",即可成功为 备份策略绑定存储库。

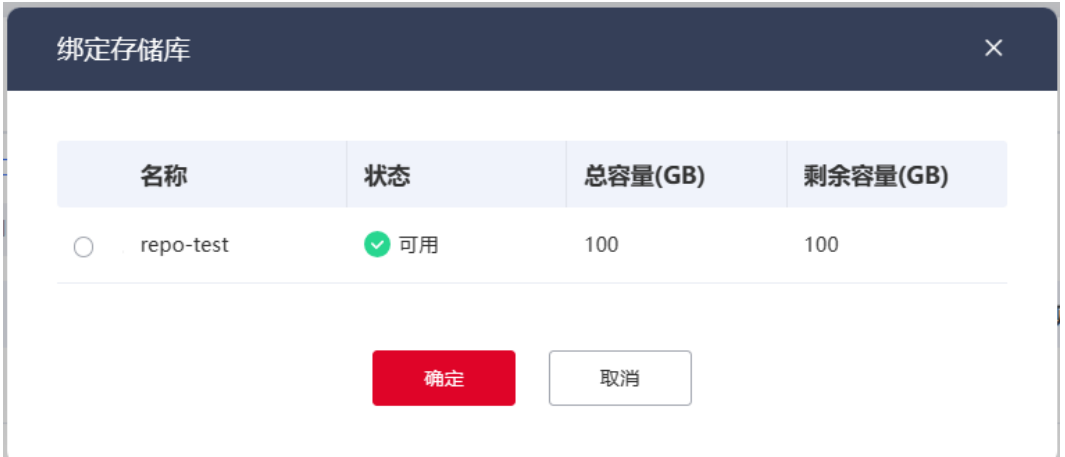

# <span id="page-36-0"></span>**3.4.5.从备份策略中解绑存储库**

#### **操作场景**

当绑定的存储库不再使用此备份策略进行自动备份,您可以选择将存储库从备份策略 中解绑。解绑后该备份策略无法执行自动备份,直到绑定至其他存储库。

- 1. 登录控制中心。
- 2. 单击控制中心左上角的 ,选择地域。
- 3. 单击"存储>云硬盘备份",单击"备份策略",进入云硬盘备份策略页签。
- 4. 单击已绑定存储库的备份策略"操作"列的"解绑存储库"。

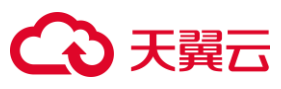

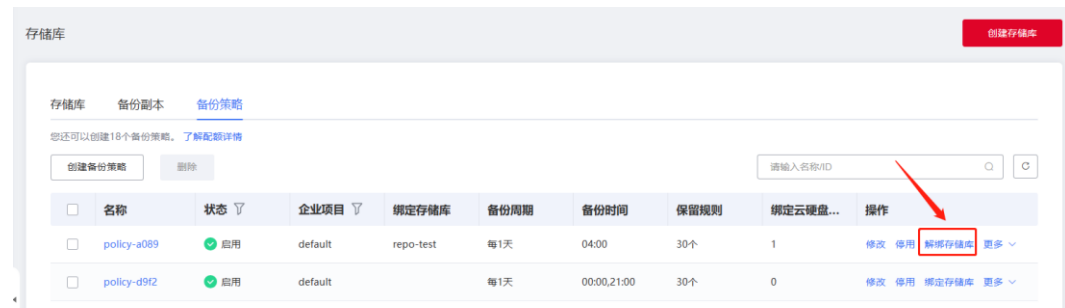

<span id="page-37-0"></span>5. 在解绑确认框中,单击"确定",即可成功解绑存储库。

# **3.4.6.向备份策略中绑定云硬盘**

#### **操作场景**

创建备份策略后,用户可在备份策略中绑定云硬盘,将备份策略关联到目标云硬盘上。

#### **前提条件**

- 已创建至少 1 个备份策略。
- 若云硬盘已挂载, 则挂载的云主机状态必须为"运行中"或"关机"。

#### **约束与限制**

如果选择的云硬盘已经绑定到其他备份策略,在选择新的备份策略后,云硬盘会自动 从原备份策略解绑,并绑定到新的备份策略。

- 1. 登录控制中心。
- 2. 单击控制中心左上角的 ,选择地域。
- 3. 单击"存储>云硬盘备份",单击"备份策略",进入云硬盘备份策略页签。
- 4. 单击待绑定云硬盘的备份策略名称,进入备份策略详情页面。

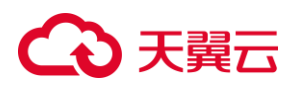

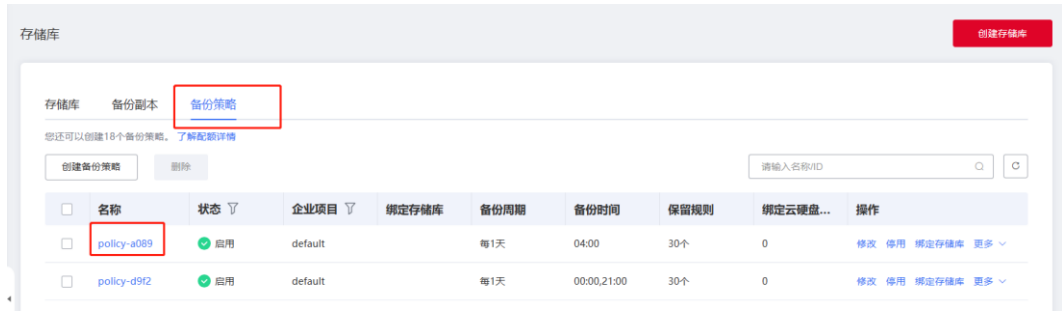

5. 在备份策略详情页面,选择"绑定的云硬盘"页签,单击"绑定"按钮。

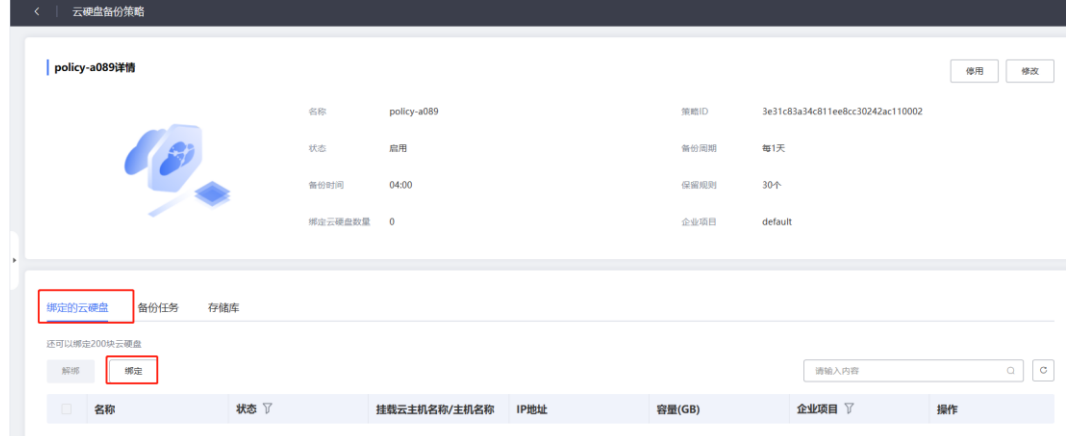

6. 在弹出的"绑定磁盘"弹窗中, 用户可在磁盘列表中选择需要绑定的云硬盘进行勾选,

然后点击 按钮,需要绑定的云硬盘将会展示在已选磁盘列表。

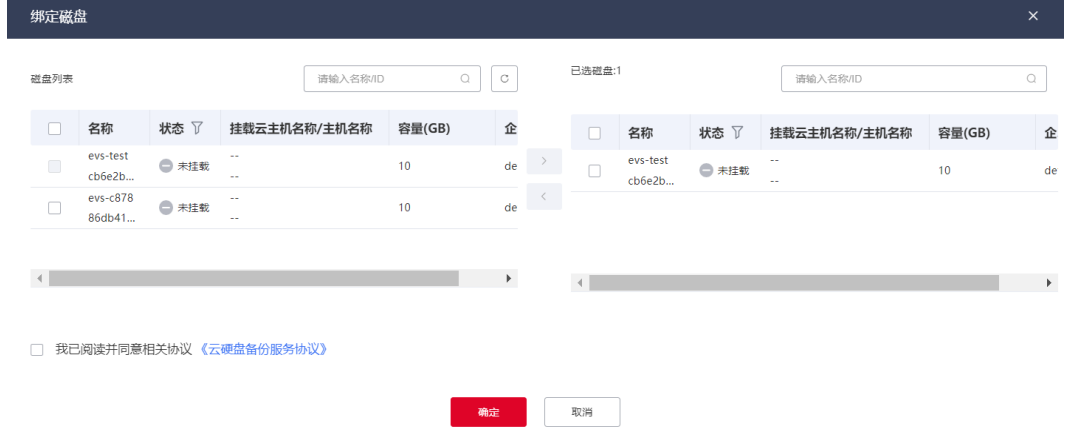

<span id="page-38-0"></span>7. 勾选"我已阅读并同意相关协议《云硬盘备份服务协议》",单击"确定",即可完成 备份策略绑定云硬盘的操作。

# **3.4.7.从备份策略中解绑云硬盘**

### **操作场景**

若您不需要为云硬盘进行自动备份,或当前的备份策略无法满足云硬盘的自动备份需 求时,您可以选择从备份策略中解绑云硬盘。

#### **前提条件**

- 已创建至少 1 个备份策略。
- 备份策略中至少关联 1 块云硬盘。

#### **操作步骤**

- 1. 登录控制中心。
- 2. 单击控制中心左上角的♥,选择地域。
- 3. 单击"存储>云硬盘备份",单击"备份策略",进入云硬盘备份策略页签。
- 4. 单击待解绑云硬盘的备份策略名称,进入策略详情页面。 单个解绑:单击所需解绑云硬盘操作列下的"解绑"。

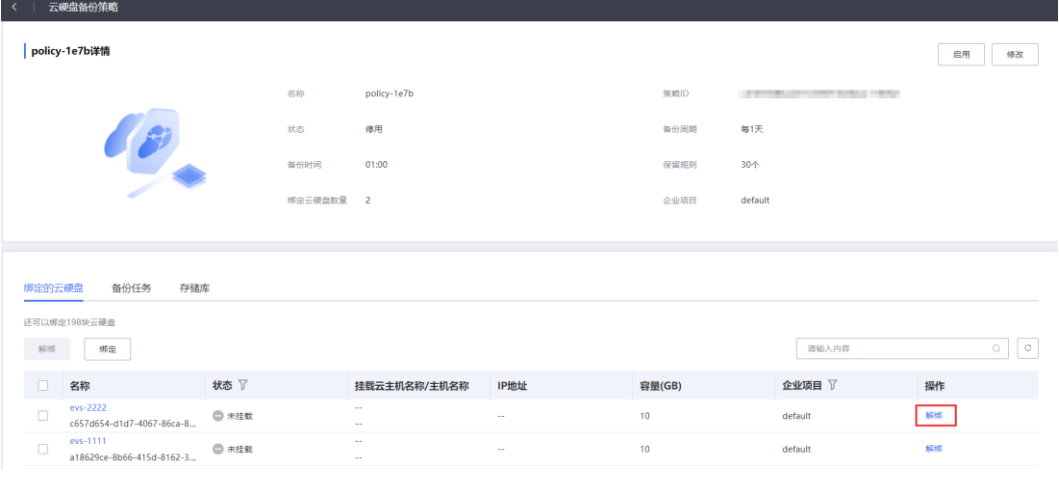

#### 批量解绑:勾选相应的多个云硬盘后,单击"解绑"。

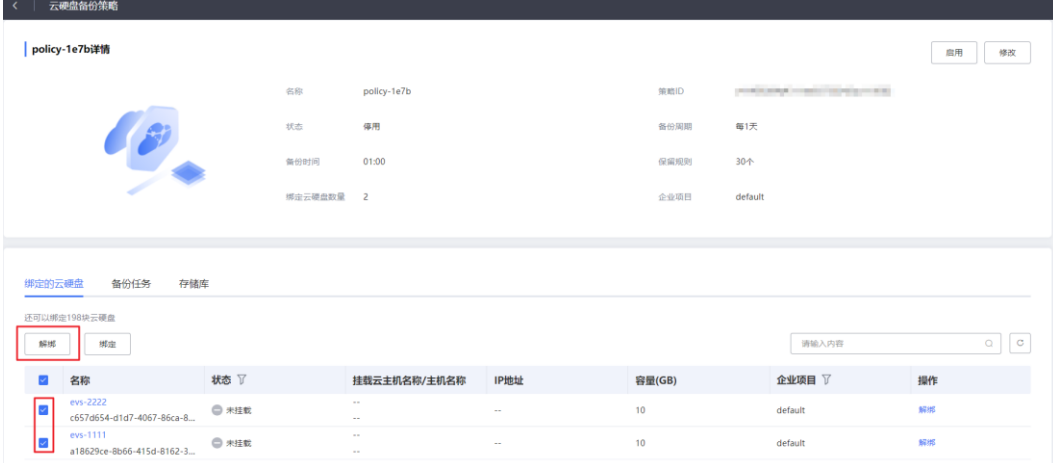

5. 在弹出的解绑确定窗口单击"确定",即可完成从备份策略中解绑云硬盘的操作。

# <span id="page-40-0"></span>△天翼云

# **3.4.8.立即执行备份策略**

#### **操作场景**

用户可手动执行备份策略,完成对此策略下云硬盘的立即备份。

### **前提条件**

- 已创建至少 1 个备份策略。
- 备份策略至少已绑定 1 个云硬盘。
- 备份策略已经绑定至存储库。

#### **约束与限制**

- 如果此备份策略中的云硬盘正在执行备份任务,则无法手动立即执行备份策略。
- 如果此备份策略中的云硬盘所挂载的云主机正在执行云主机备份任务, 则无法手 动立即执行备份策略。
- 若手动备份任务正在进行中,但此备份策略的周期性备份调度计划开始工作, 则 系统会优先手动备份,取消当次周期性备份调度计划。建议两者之间的执行时间 间隔≥3 小时。

#### **操作步骤**

当前有两种方式来立即执行备份策略,分别在"云硬盘备份存储库"与"云硬盘备份策略" 两个页签进行操作。

#### **在云硬盘备份存储库页签执行**

- 1. 登录控制中心。
- 2. 单击控制中心左上角的♥,选择地域。
- 3. 单击"存储>云硬盘备份",进入云硬盘备份页面。
- 4. 在"存储库"列表,单击相应的存储库名称,进入存储库详情页面。
- 5. 在"备份策略"页签中,选择相应的备份策略,单击操作列的"立即备份"。

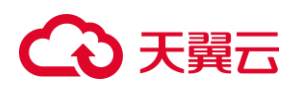

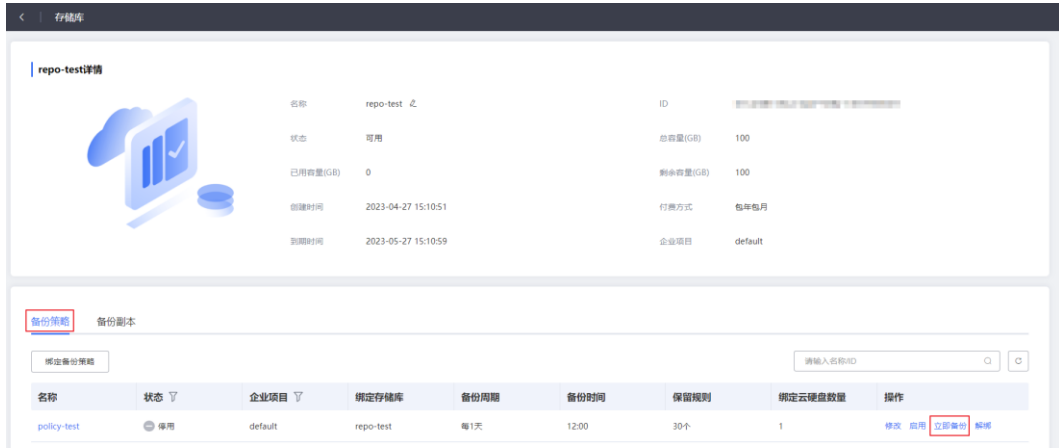

6. 在立即备份弹出窗口中,单击"确定",即可执行立即备份操作。

#### **在云硬盘备份策略页签执行**

- 1. 登录控制中心。
- 2. 单击控制中心左上角的 ,选择地域。
- 3. 单击"存储>云硬盘备份",单击"备份策略",进入云硬盘备份策略页签。
- 4. 在待手动执行备份的备份策略所在行,单击"操作>更多>立即备份"。

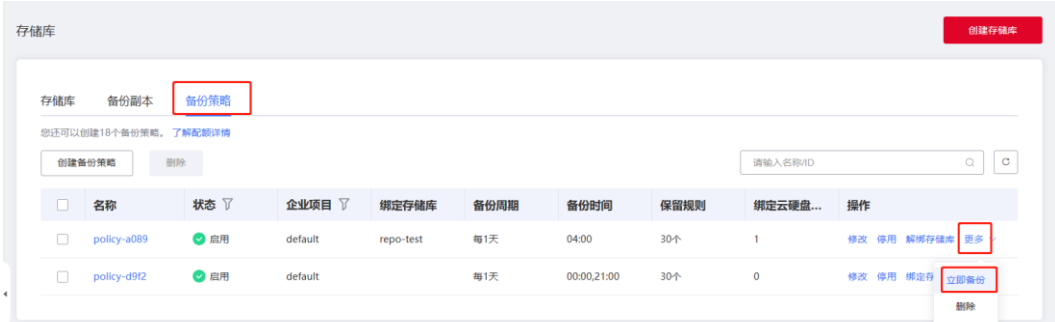

<span id="page-41-0"></span>5. 在立即备份的确认窗口,单击"确定",即可完成立即备份。

# **3.5. 数据恢复**

# <span id="page-41-1"></span>**3.5.1.使用备份恢复云硬盘**

#### **操作场景**

当云硬盘发生故障,或者由于人为误操作导致云硬盘数据丢失时,可以使用已经创建 成功的备份恢复数据至源云硬盘。

# △天翼云

注意: 恢复云硬盘数据之后备份时间点的数据将覆盖云硬盘数据, 一旦执行, 无法回 退。

#### **前提条件**

- 需要恢复的云硬盘状态为"已挂载"或"未挂载"。
- 需要恢复的云硬盘至少存在一个备份,并且备份的备份状态为"可用"。
- 若要恢复的云硬盘已挂载, 则被挂载的云主机必须为关机状态。

#### **约束与限制**

- 云硬盘备份仅支持将云硬盘作为整体进行备份和恢复,不支持备份和恢复云硬盘 内的指定目录或文件。
- 重装操作系统后, 系统盘备份无法用来恢复数据至原云硬盘, 但可以创建新盘用 作数据盘。

#### **操作步骤**

- 1. 登录控制中心。
- 2. 单击控制中心左上角的♥,选择地域。
- 3. 单击"存储>云硬盘备份",进入云硬盘备份页面。
- 4. 选择"备份副本"页签,查看已有的备份副本。
- 5. 单击待恢复云硬盘的备份副本所在行的"操作>恢复数据"。

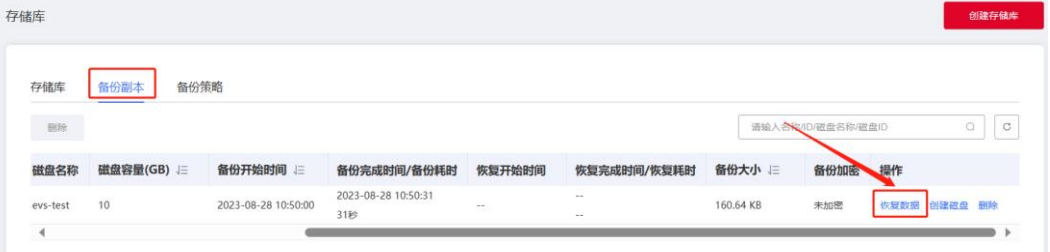

6. 弹出恢复数据确认框,单击"确定",开始恢复数据。 注意: 该操作将使用备份时间点数据覆盖云硬盘数据, 一旦执行无法取消。

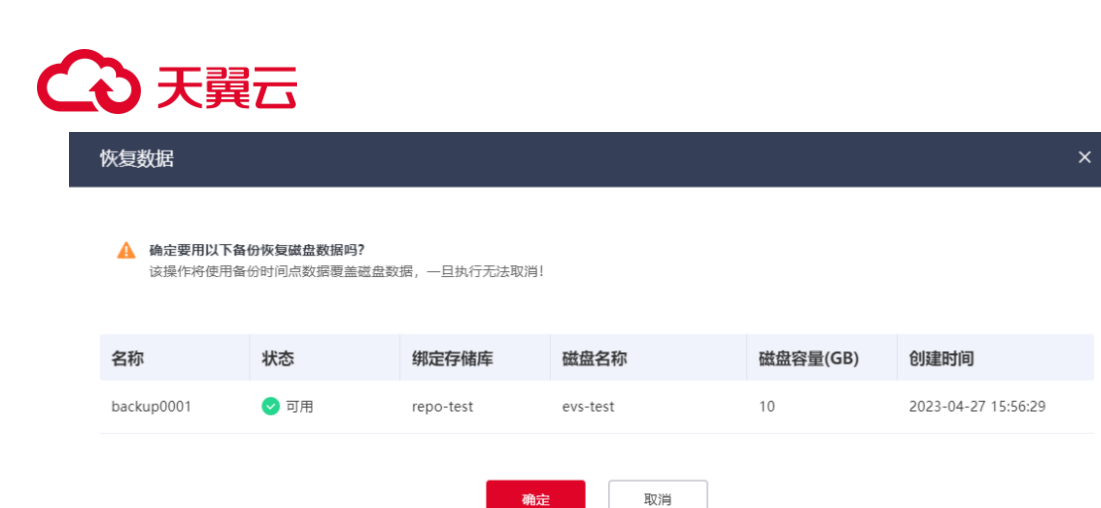

# <span id="page-43-0"></span>**3.5.2.使用备份创建新云硬盘**

#### **操作场景**

您可以使用备份创建新的云硬盘,新建的云硬盘在初始状态就具有备份中的数据。 说明:当使用备份创建新云硬盘时,对新盘的可用区没有限制,可以跨可用区创建。 仅具备多个可用区的地域,例如华东 1,支持跨可用区创建新云硬盘。

#### **前提条件**

已存在一个备份,并且备份的状态为"可用"。

#### **约束与限制**

- 不支持批量创建。
- 使用备份创建的新云硬盘的磁盘类型、容量、磁盘加密等参数默认和源云硬盘一 致,无法修改。

- 1. 登录控制中心。
- 2. 单击控制中心左上角的 $\bigcirc$ , 选择地域。
- 3. 单击"存储>云硬盘备份",进入云硬盘备份页面。
- 4. 选择"备份副本"页签,查看已有的备份副本。
- 5. 单击待创建新云硬盘的备份副本所在行的"操作>创建磁盘"。

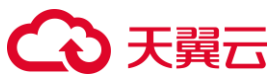

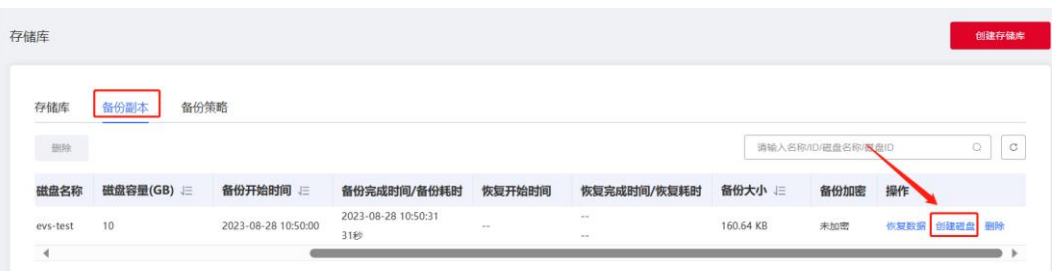

6. 跳转至创建页面,配置新云硬盘的参数。

注意: 因为是从备份创建的云硬盘, 此云硬盘的磁盘类型、容量、磁盘加密属性都 与源云硬盘保持一致,不支持修改。

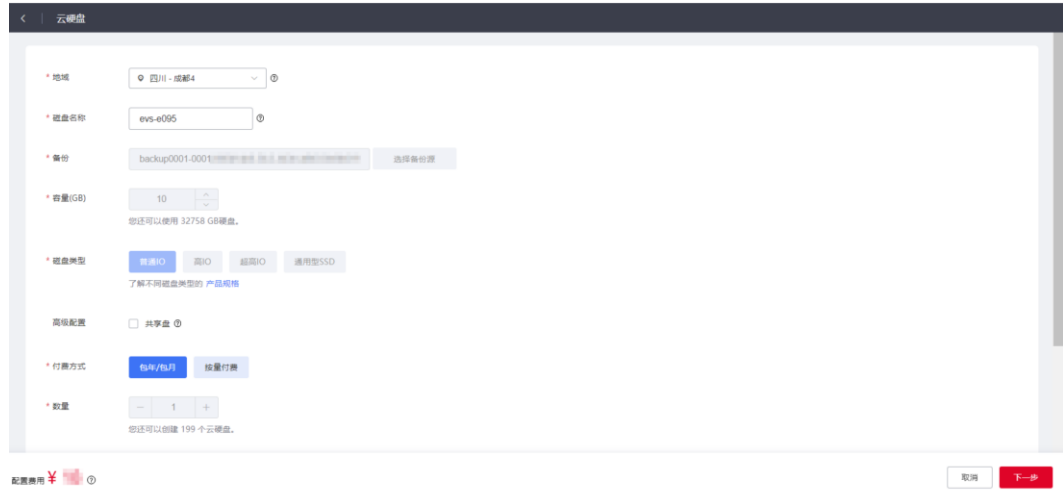

7. 单击"下一步",确认配置,如配置无误,单击"立即购买"。

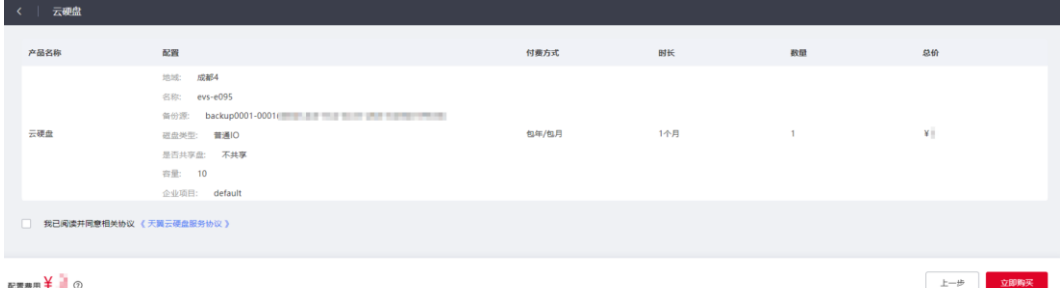

购买完成后,进入云硬盘列表,如果看到新创建的云硬盘,说明操作成功。您可以 挂载该云硬盘并查看验证内部是否有源云硬盘备份的数据。

# <span id="page-44-0"></span>**4. 常见问题**

# <span id="page-44-1"></span>**4.1. 通用类问题**

# **什么是云硬盘备份?**

# △天翼云

云硬盘备份 (CT-VBS, Volume Backup Service) 是针对云主机的系统盘、数据盘提 供的备份服务。用户可对存储重要数据的云硬盘进行备份,并在云硬盘故障、用户误 删数据、遭到黑客攻击等情况下,使用备份快速恢复数据,最大限度保证用户数据的 安全性。

云硬盘备份通常分为全量备份和增量备份两种类型,系统默认首次备份为全量备份, 首次备份后,均执行增量备份。

# **什么是全量备份和增量备份?**

云硬盘备份通常分为全量备份与增量备份两种类型:

- 全量备份:全量备份是指备份某个时刻整个云硬盘的所有数据,无论数据是否发 生变化,都会创建全新的备份副本,第一次做备份时,系统会默认为云硬盘做全 量备份。例如: 当云硬盘容量为 50GB 时, 已写入数据 10GB, 此时为此云硬盘 做备份, 将备份 10GB 的数据。
- 增量备份: 增量备份仅备份自上次备份以来发生变化的数据。在首次全备后, 后 续备份默认为增量备份。例如:当云硬盘容量为 50GB,在已写入并首次备份 10GB 数据的前提下, 再次写入或变化了 5GB 数据, 此时只会备份新增变化的 5GB 数据。

云硬盘备份支持通过任意一个备份(全量备份或增量备份)来恢复全量数据,删除任 意一个备份,不会影响其他备份的数据恢复功能。

## **云硬盘备份与云硬盘快照的联系与区别是什么?**

云硬盘快照和云硬盘备份都是重要的数据保护和恢复手段,它们在功能和用途上有一 些区别,具体说明如下表所示:

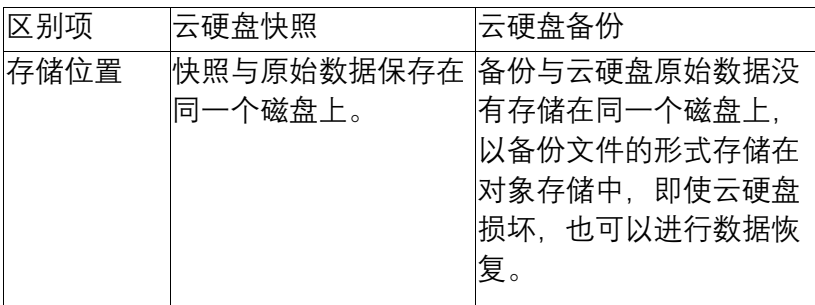

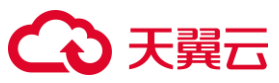

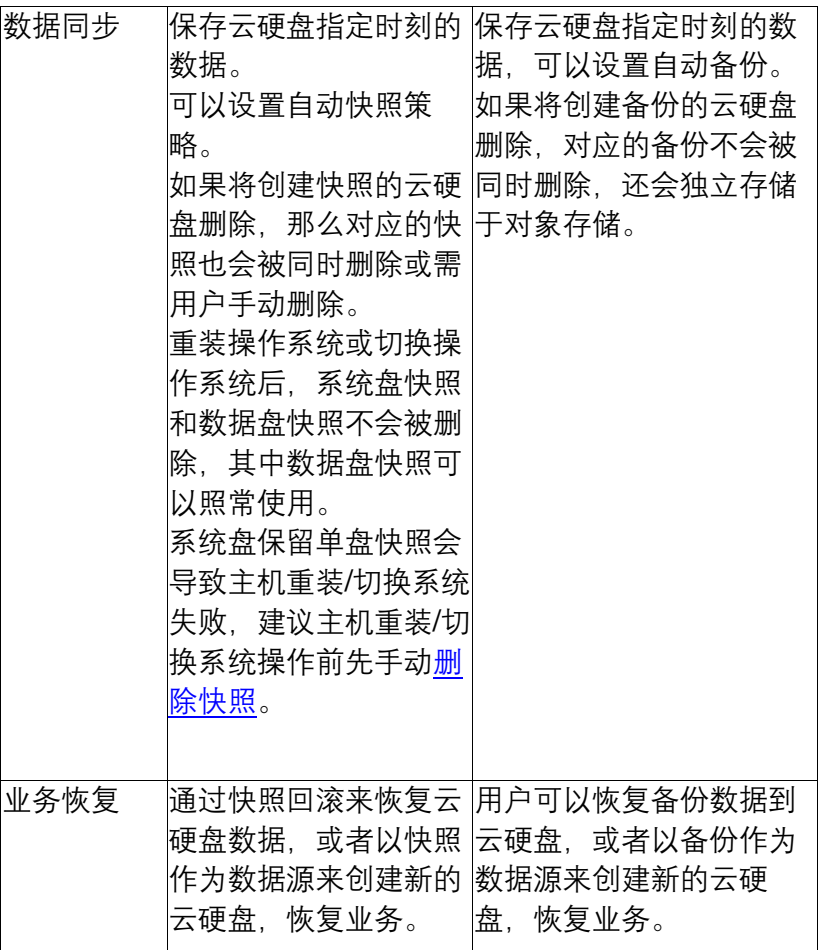

# **云主机备份与云硬盘备份的区别是什么?**

两者的主要差异如下:

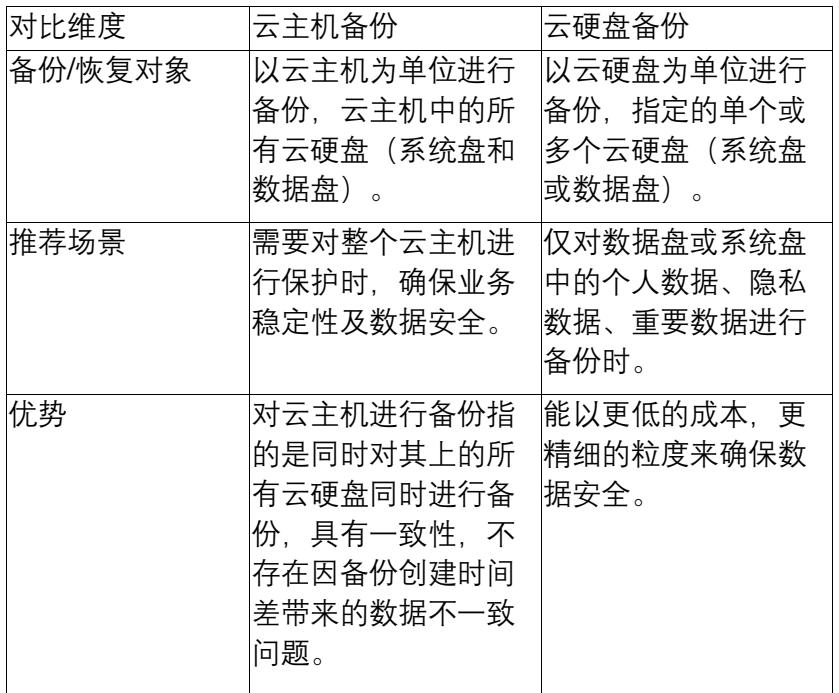

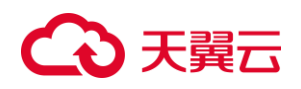

# **备份和容灾的区别?**

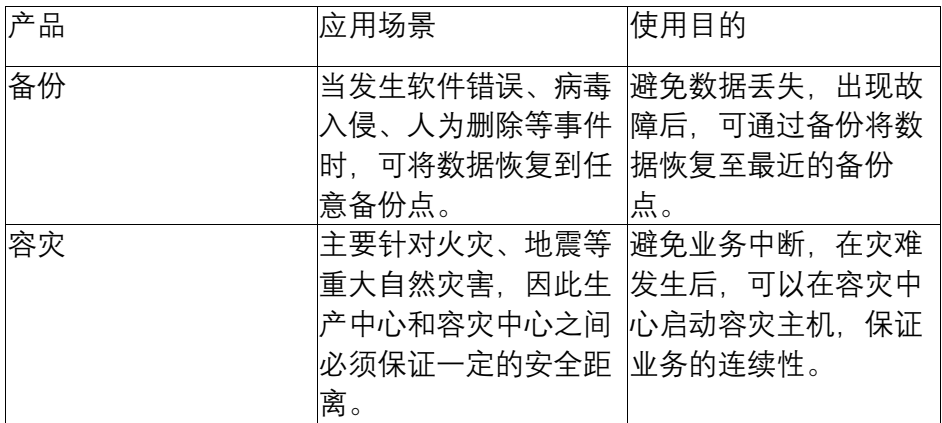

#### **云硬盘备份有配额限制吗?**

有。

当云硬盘备份的配额不足时,无法进行云硬盘备份。云硬盘备份的配额限制如下表:

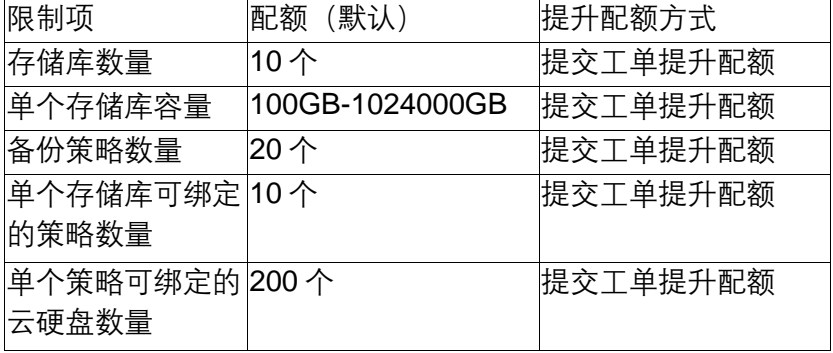

若您有更多备份需求,可以提交工单来提升配额。

## **云硬盘备份与存储库的关系是什么?**

云硬盘备份使用存储库来存放备份副本。

创建备份前,需要先创建至少一个存储库,这样云硬盘生成的备份副本会被放至对应 的存储库中,且备份副本的大小不能超过存储库容量。创建存储库具体操作请参[见创](https://www.ctyun.cn/document/10026752/10037455) [建存储库。](https://www.ctyun.cn/document/10026752/10037455)

## **备份云硬盘需要多长时间?**

备份时长和磁盘大小、备份类型相关。磁盘容量越大,备份时间越久,通常全量备份 时长大于增量备份。

例如,受备份时并发执行的任务多少影响,100GB 数据备份时长范围约为 20~50 分钟。

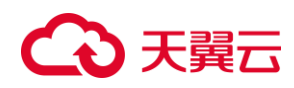

#### **云硬盘备份出现异常该如何处理?**

目前异常状态主要为云硬盘备份状态异常。当处于这些状态时,请参考下面处理建议。

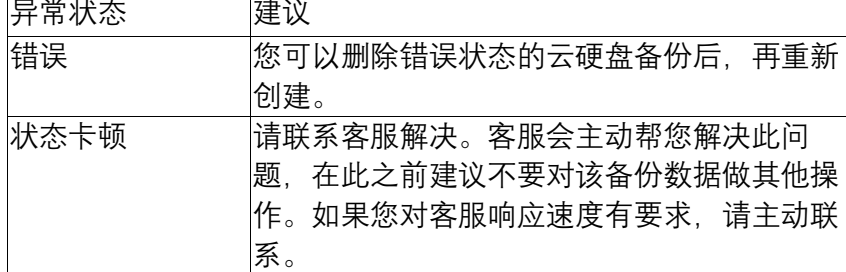

# <span id="page-48-0"></span>**4.2. 计费类问题**

#### **云硬盘备份如何购买和续费?**

● 购买:

云硬盘备份仅针对存储库这一项进行计费,支持按需计费和包年包月两种计费模式。 按照用户购买存储库容量进行收费。

● 续费:

超过订购时间后,存储库及备份将会处于过期状态,无法继续使用,用户可通过续费 操作,完成支付即可继续使用服务。

关于云硬盘备份更多计费信息请参[见云硬盘备份计费说明。](https://www.ctyun.cn/document/10026752/10037457)

#### **云硬盘备份是如何计费的?**

云硬盘备份通过存储库计费,支持按需计费和包年包月两种计费模式,云硬盘备份产 生的备份副本将会放入存储库中,备份副本的容量不能超过存储库容量。 详细收费规则请阅[读计费模式部分。](https://www.ctyun.cn/document/10026752/10037457)

#### **存储库支持扩容、续订、退订吗?**

存储库支持扩容、续订以及退订。

- 扩容操作请参[见扩容存储库。](https://www.ctyun.cn/document/10026752/10037443)
- 续订操作请参[见续订存储库。](https://www.ctyun.cn/document/10026752/10243864)
- 退订操作请参[见退订存储库。](https://www.ctyun.cn/document/10026752/10037444)

## **通过备份创建的新盘计费模式是怎样的?**

不是固定的。云硬盘为客户提供按需计费和包年包月计费两种模式,两种计费模式的 区别请参[见云硬盘计费模式。](https://www.ctyun.cn/document/10027696/10028345)

# ○天翼云

通过备份创建新的云硬盘,用户可以根据需求选择新云硬盘的计费模式,在创建页面 "付费方式"处选择按需计费或包年包月即可,具体操作请参[见使用备份创建新的云硬盘。](https://www.ctyun.cn/document/10026752/10125216)

# <span id="page-49-0"></span>**4.3. 存储库类问题**

**如何估算要购买的存储库大小?**

手动备份场景

如果仅进行一次性手动备份,建议存储库容量大于等于所需要备份云硬盘的分配空间 总和的 1.2 倍。

● 自动备份场景

如果需要周期性自动备份,可以使用以下公式估算应创建的存储库大小:

存储库容量(GB) =(云硬盘容量(GB) + 备份保留时长(天) / 备份周期(天) \* 云硬盘每日 变化数据量(GB)) \* 120%

说明:如果备份策略的保留规则是按数量保留,也可以通过换算为保留时长进行计算。 例如,某公司每天进行 1 次备份, 保留数量设置为 30 份, 则可以换算为保留时长为 30 天。

您可以按照上述公式完成估算后,再根据实际业务情况进行调整。

● 估算案例

如某公司拥有一台 500GB 的云主机, 已经使用 100GB。计算存储库容量时需要使用 云硬盘容量而非使用量,取 500GB。每天的数据变化量大约在 5GB 左右, 该公司计 划的备份策略为每天凌晨 00:00 进行 1 次备份,备份保留时长为 1 个月。则该公司购 买的云硬盘备份存储库大小可以通过公式进行估算:

存储库容量=(500+(30/1)\* 5)\*120%=780GB

### **云硬盘备份的存储库可以合并吗?**

不可以。在天翼云中,存储库不支持合并。 如果您的存储库容量不足,建议[您扩容存储库。](https://www.ctyun.cn/document/10026752/10037443)

### **存储库容量不足时应该怎么办?**

存储库容量不足时有可能会影响到备份的执行,当存储库容量不足时,您可以采取以 下方法解决问题:

- 您可以选择扩容存储库,将存储库容量扩容至业务所需的最大容量。具体操作可 参[见扩容存储库。](https://www.ctyun.cn/document/10026752/10037443)
- 您可以选择手动删除现有存储库中不再需要的备份文件。
- 在不影响业务的前提下可以选择暂停自动备份, 将备份策略停用, 或者将备份策 略从存储库中解绑,避免生成新的备份副本来占用存储库空间。

### **当存储库容量超过上限后,还会继续执行备份吗?**

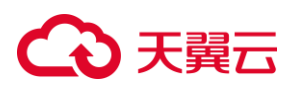

不会。

当存储库容量超过上限后,系统将不会继续执行备份。 但是若存储库容量还未超过上限,但容量已不满足下次备份,或者刚刚达到容量上限, 系统还会成功地执行一次备份。

## **如何缩小存储库容量?**

当前不支持缩小存储库容量。

请您在创建存储库时根据业务需求选择适合的容量,避免造成资源浪费,容量估算方 法请参见"存储库类问题 > 如何估算要购买的存储库大小?"。

# <span id="page-50-0"></span>**4.4. 策略类问题**

# **什么是备份策略?**

执行备份操作时,预先设置的策略,策略包括备份策略的名称、备份任务的调度计划 和备份数据的保留策略。其中调度计划包括备份执行的频率和备份执行的时间点,备 份数据的保留策略包括备份数据的保存时间或保存数量。通过创建、启用备份策略, 并为备份策略绑定备份存储库、绑定需要备份的云硬盘,可以实现云硬盘的自动备份。

### **如何同时备份多个云硬盘资源?**

- 1. 在"控制中心>存储>云硬盘备份"页面,创建存储库。
- 2. 存储库创建过程中,您可以选择多个云硬盘资源并进行备份配置。云硬盘备份提 供两种配置方式,立即备份和自动备份。
	- 立即备份:即一次性备份,用户手动创建的一次性备份任务,可同时为多个 云硬盘进行备份。
	- 自动备份:即周期性备份,用户通过创建备份策略并绑定云硬盘的方式创建 的周期性备份任务,若执行自动备份,系统会在后续按照备份策略自动为云 硬盘进行备份,一个备份策略最多可绑定 200 个云硬盘。

## **如何永久保留备份?**

云硬盘备份有两种备份:手动备份、自动备份。

- 手动备份: 手动备份正常情况下都不会被删除, 您只需要确保不手动删除, 以及 确保您账户余额充足,备份不会因账户余额不足导致备份被系统自动释放。
- 自动备份: 自动备份是通过备份策略来自动生成备份的周期性备份, 您只需要在 预设备份策略时将保留规则设置为"永久保留",设置完成后,确保账户余额充足, 您的备份就将被永久保留。

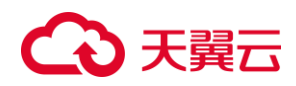

#### **如何取消云硬盘自动备份?**

您可以通过以下两种方式取消云硬盘自动备份:

- 将待取消的自动备份策略启用状态设置为"停用"。
- 将待取消的自动备份策略从云硬盘资源与存储库中解绑。

#### **如何自动删除过期备份?**

云硬盘备份的过期备份可以通过预设备份策略中的保留规则来自动删除。 当用户创建备份策略时,保留规则是很重要的配置项,用户可以在保留规则中选择按 时间保留:可选择 1 个月、3 个月、6 个月、1 年的固定保留时长或根据需要自定义保 留时长。取值范围为1~99999天, 保留的备份超过预设时间时, 系统会自动删除所 有过期的备份。

#### **我设置了保留规则,为什么备份没有按照保留规则进行删除?**

- 1. 备份策略的启用状态为"停用"状态,因此备份不会按照策略中的保留规则进行自动 删除,需要您将备份策略启用。
- 2. 若您在策略生效期间修改了保留规则,也可能会出现备份没有被自动删除的情况。 需要您确认保留规则,并将其修改为符合您业务需求的状态。

#### **一个云硬盘能绑定多少个策略?**

一个云硬盘在同一时间内仅能绑定一个策略,执行一种备份策略进行备份。 若要为一个云硬盘绑定某一个备份策略,但此云硬盘已有其他策略绑定,用户需先解 绑原策略,再对新策略进行重新绑定。

## <span id="page-51-0"></span>**4.5. 备份类问题**

#### **云硬盘备份时,是否影响云硬盘性能?**

备份操作对云硬盘性能影响较小。

备份机制如下:云硬盘备份时,系统会为云硬盘创建快照,通过云硬盘快照获取需要 备份的数据,不会直接从云硬盘读取数据。所以备份操作对云硬盘性能影响较小。

#### **云硬盘备份时,需要停止弹性云主机吗?**

不需要。

用户可以根据自身需要来决定在云硬盘备份时是否进行关机操作。

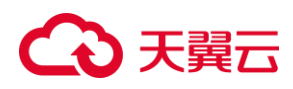

理论上,天翼云云硬盘备份可以在弹性云主机和云硬盘正在使用过程中进行,不需要 停止弹性云主机。

在云主机正常运行、云硬盘正常读写的情况下,数据除了被存入云硬盘,还有一部分 最新数据是作为缓存数据存在内存中的。在做备份时,需要考虑到这部分缓存数据不 会自动写入云硬盘,可能导致备份数据不一致的问题。

因此,推荐用户在备份前暂停数据的写入操作,或者暂停应用系统的运行,选择在使 用人数较少的时间段进行备份,例如凌晨。如果对备份数据有更高的完整性要求,用 户也可以选择直接将云主机关机,进行离线备份。

#### **云硬盘备份支持选择云硬盘的某个分区进行备份吗?**

不支持。云硬盘备份是以云硬盘作为备份粒度进行备份的,即对整个磁盘进行备份, 不支持再向下细分至分区进行备份。

如果您需要对云硬盘的某个分区进行备份, 推荐您使[用云备份服](https://www.ctyun.cn/document/10051003/10051023)务。云备份 CT-CBR (Cloud Backup&Recovery)是一个简单易用、经济高效、安全可靠的一键式备份方 案。通过集中管理界面,为天翼云中承载用户业务的云主机中的目录/文件等资源提供 统一数据保护。

#### **云硬盘能否跨地域备份?**

不能。

当前只支持地域(Region)内备份。创建备份后,您可以使用备份:

- [恢复数据至源云硬盘。](https://www.ctyun.cn/document/10026752/10037446)
- [创建新的云硬盘。](https://www.ctyun.cn/document/10026752/10125216)新云硬盘与源云硬盘地域必须相同,可用区则无要求。

#### **为什么备份容量会大于操作系统中查看到的使用容量?**

● 问题场景

在服务器中存放了大量文件,删除文件后进行备份,备份的大小大于操作系统中查看 到的已使用空间。

● 问题原因说明

天翼云云硬盘备份为存储层块级备份, 按照块存储中已使用的数据块作为备份目标, 并不识别操作系统中的文件变化。操作系统在删除文件时,只在文件属性中创建删除 标记, 但是未对块设备中的数据进行擦除 (设置为 0), 块备份无法感知到操作系统 层的删除标记,只能通过是否是全 0 数据块来判断否要备份。

● 解决建议

可采用第三方磁盘清理/擦除工具(由提供工具厂商为工具安全性/可用性负责)为云硬 盘进行清理。

#### **为什么备份已删除但显示的存储库剩余空间变化小?**

实际使用中,是有可能出现备份删除后,显示的存储库剩余空间没有变化这种情况的。

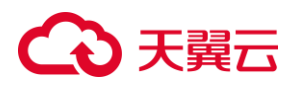

此类情况可能由以下几个原因导致:

- 云硬盘备份底层的异步删除。当删除备份后, 底层的备份数据会在短时间内根据 备份大小来逐步删除。
- 默认情况下,云硬盘备份首次备份为全量备份,后续仅会备份发生变化的部分, 即为增量备份,删除的备份可能为增量备份,所占空间较小。

### **可以将两个云硬盘的数据备份至一个备份上吗?**

不可以。

一个云硬盘可以产生多个备份,但是不支持将两个云硬盘的数据备份至同一个备份副 本中。

您可以通过以下方法间接实现目的: 先将云硬盘 A 的数据复制到云硬盘 B, 复制完成 后再对云硬盘 B 进行备份,最终生成的备份里既有 B 的数据,也有 A 的数据。

#### **如何在同地域同可用区来复制一个云硬盘的数据?**

- 1. 在该地域[下创建存储库。](https://www.ctyun.cn/document/10026752/10037455)
- 2. 为待复制的云硬[盘创建云硬盘备份。](https://www.ctyun.cn/document/10026752/10037456)
- 3. 在备份副本列表中,使用创建好的备份创建新盘,在创建新盘时可以选择同一可 用区,就实现了在同区域同可用区复制云硬盘数据,请参[见使用备份创建新的云](https://www.ctyun.cn/document/10026752/10125216) [硬盘。](https://www.ctyun.cn/document/10026752/10125216)

#### **将创建好的云硬盘备份删除会损坏云主机的性能吗?**

不会。

云硬盘备份不存储在云主机中,而是存储在对象存储服务中,删除后不会对云主机造 成任何性能影响。

注意:备份删除后无法找回,请谨慎操作。

#### **当源云硬盘删除后还可以使用云硬盘备份恢复源云硬盘数据吗?**

数据恢复有两种方式,恢复数据至源云硬盘和使用备份创建新的云硬盘。

- 当源云硬盘删除,用户将无法恢复数据至源云硬盘。
- 当源云硬盘删除,选择创建新的云硬盘恢复数据是可行的,云硬盘资源和云硬盘 备份并不会存放在一起,两者是独立存在的。删除云硬盘资源,并不会删除云硬 盘备份,您可以使用备份创建新的云硬盘,新建的云硬盘在初始状态就具有备份 中的数据。

**一个云硬盘可以创建多少个云硬盘备份?**

# △天翼云

没有限制。只要存储库剩余容量充足,就可以为任何一个云硬盘创建备份,用户可根 据自身业务需求与成本要求选择合适的备份方案。

立即备份和自动备份区别如下:

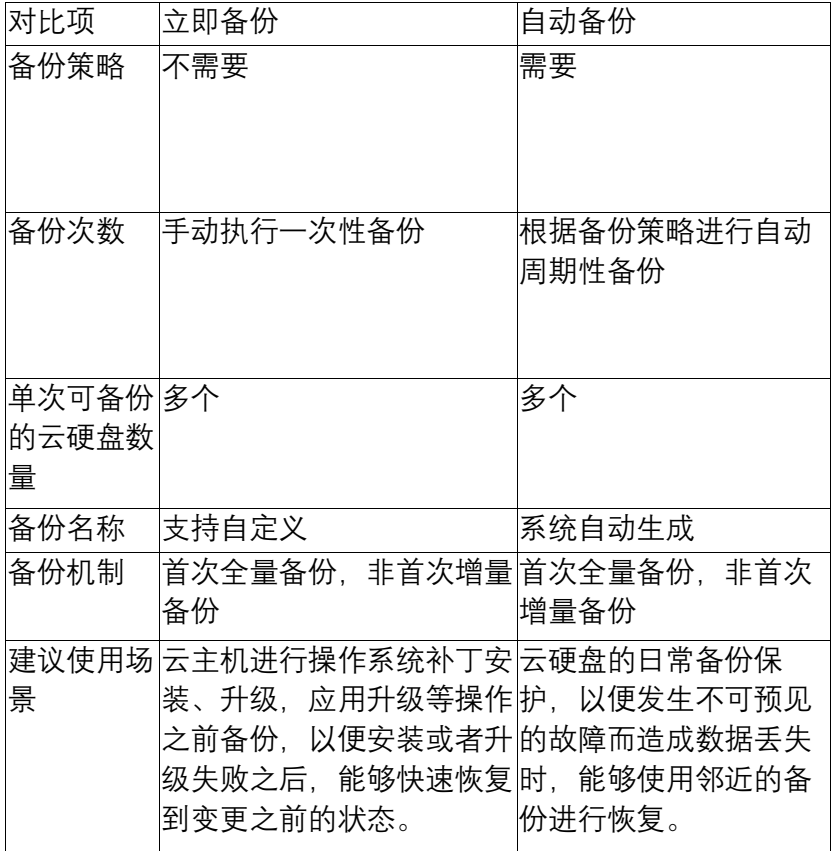

## **全量备份被删除后,还可以使用增量备份恢复数据吗?**

云硬盘备份在恢复数据时是不区分全量备份与增量备份的。支持从任意一个备份恢复 云硬盘的全量数据,某一个备份被删除后,不会影响使用其他备份恢复数据。 举例: 云硬盘按时间顺序先后生成 a、b、c 三个备份, 每个备份都有数据变化。当备 份 b 被删除后,备份 a 和备份 c 还是可以继续用于全量数据恢复。

### **云硬盘备份时可以终止备份吗?**

不可以。云硬盘备份暂时无法终止正在进行中的备份任务。 备份时长和磁盘大小、备份类型相关。磁盘容量越大,备份时间越久,通常全量备份 时长大于增量备份。例如,受备份时并发执行的任务多少影响,100GB 数据备份时长 范围约为 20~50 分钟。如果您的备份任务长时间未完成,可以联系客服解决。

### **我如何查看云硬盘备份中的数据?**

您可以通过以下步骤进行查看:

1. 使用云硬盘备份创建新的云硬盘, 具体操作步骤请参[见使用备份创建新的云硬盘。](https://www.ctyun.cn/document/10026752/10125216)

- 2. 将新创建的云硬盘挂载至同地域同一个可用区的云主机,相关操作请参[考挂载云](https://www.ctyun.cn/document/10027696/10028391) [硬盘。](https://www.ctyun.cn/document/10027696/10028391)
- 3. 登录弹性云主机,查看云硬盘中的数据。

# **云硬盘备份通常会保存多久?**

云硬盘备份共有两种类型,一种是手动备份,一种是自动备份。

- 手动备份:您创建的手动备份在正常情况下都会被保留,只有您自己手动删除备 份或账户余额不足导致的云硬盘备份被系统自动释放两种删除方式。
- 自动备份:自动备份通常是通过备份策略自动创建的周期性备份。此类备份的保 留时间取决于您在预设备份策略时是如何配置保留规则的。您可以设置按时间保 留或按数量保留,也可以设置为永久保留。

## **云硬盘备份支持对云主机中所有云硬盘同时进行备份吗?**

支持。

不论是手动一次性备份,还是通过备份策略周期性备份,都支持同时备份多个云硬盘, 这些云硬盘可以出自同一台云主机。

实现方法:在"绑定云硬盘及备份策略"处,选择多个云硬盘即可,具体操作请参[见创建](https://www.ctyun.cn/document/10026752/10037456) [云硬盘备份。](https://www.ctyun.cn/document/10026752/10037456)

### **云硬盘支持每天多次备份吗?**

支持。

云硬盘备份分为两种,一种为手动备份,一种是根据备份策略进行周期性自动备份。

- 手动备份对于每天的备份次数没有限制。
- 根据备份策略进行备份时,用户可以在一天内的任意整点时间进行备份,一天可 周期性备份 24 次,一次间隔一小时。

### **备份副本可以下载至本地吗?**

不可以。云硬盘备份的备份数据是无法下载至本地的。 如果您有具体需求,可以通过客服电话等方式联系产品售前经理或解决方案经理、我 们会根据您的业务为您定制合适的解决方案。

## **包含应用系统的云硬盘是否可以备份?**

支持备份。

针对数据库或邮件系统等有一致性要求的应用,建议在备份前,暂停所有数据的写操 作,再进行备份。

如果无法暂停写操作,则可以将应用系统停止或者将云主机停机,进行离线的备份。

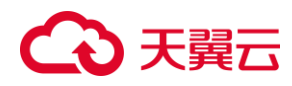

#### **云硬盘备份是否可备份共享盘?**

目前暂时无法对共享盘进行备份,后续将逐渐完善功能。 如果您有具体需求,可以通过客服电话等方式联系产品售前经理或解决方案经理,我 们会根据您的业务为您定制合适的解决方案。

#### **系统盘备份能恢复吗?**

能。

用户可使用备份恢复系统盘,恢复系统盘前需要将系统盘从云主机上卸载或者关闭云 主机。

您也可以通过系统盘备份创建新的云硬盘,但是新创建的云硬盘当前暂不支持作为系 统盘使用。

## <span id="page-56-0"></span>**4.6. 恢复类问题**

#### **云硬盘备份支持系统盘恢复嘛?**

当前支持使用云硬盘备份来恢复系统盘。

当恢复系统盘数据时需要确保系统盘所挂载云主机必须处于关机状态。 您也可以通过系统盘备份创建新的云硬盘,但是新创建的云硬盘当前仅支持作为数据 盘使用。

#### **云硬盘能否跨可用区恢复?**

能。

云硬盘备份支持使用生成的备份跨可用区新建云硬盘来进行数据恢复,具体操作请参 [见云硬盘数据跨可用区迁移。](https://www.ctyun.cn/document/10026752/10037436)

因为要跨可用区恢复,在云硬盘创建窗口,新的云硬盘可用区需要与源云硬盘可用区 不同。且此云硬盘的磁盘类型、容量、磁盘加密属性都与源云硬盘保持一致,不支持 修改。

#### **使用云硬盘备份恢复数据时,需要停止云主机吗?**

#### 需要。

使用云硬盘备份恢复数据步骤如下:

- 1. 首先需要确保待恢复数据的云硬盘所挂载的云主机处于关机状态。
- 2. 使用备份恢复云硬盘。
- 3. 恢复后,再启动云主机即可使用。

# **4 天異云**

## **变更(扩容)后的云硬盘能否使用备份来恢复数据?**

可以。

但是扩容后的云硬盘使用备份恢复的数据是变更前的数据,即扩容前的数据。 恢复之后,数据以及文件系统配置都将还原至扩容前,请务必对扩容的容量重新进行 扩展磁盘分区以及文件系统的操作。 具体操作请参[见云硬盘扩容概述。](https://www.ctyun.cn/document/10027696/10029073)

#### **如何通过云硬盘备份将原云主机数据盘数据恢复至新创建的云主机?**

使用云硬盘备份将原云主机数据盘的数据恢复至新创建的云主机中,用户可以参考以 下步骤,但是此步骤可能无法完全保证数据一致性:

- 1. 为原云主机的数据盘做云硬盘备份。具体操作请参[见创建云硬盘备份。](https://www.ctyun.cn/document/10026752/10037456)
- 2. 通过创建好的云硬盘备份创建新的云硬盘。具体操作请参[见使用备份创建新的云](https://www.ctyun.cn/document/10026752/10125216) [硬盘。](https://www.ctyun.cn/document/10026752/10125216)
- 3. 将新创建的云硬盘挂载至新的云主机上用作数据盘。具体操作请参[见挂载云硬盘。](https://www.ctyun.cn/document/10027696/10028391)

#### **恢复数据时可以终止恢复吗?**

不可以。云硬盘备份暂时无法终止正在进行中的恢复任务。 如果您有具体需求,可以通过客服电话等方式联系产品售前经理或解决方案经理,我 们会根据您的业务为您定制合适的解决方案。

#### **通过备份创建的云硬盘挂载失败?**

● 问题说明

用户可能会碰到从备份创建出的云硬盘挂载到同一个云主机上,出现在系统种执行 mount 命令但最后挂载失败的现象。这有可能是由于该云硬盘(xfs 类型文件系统)的 superblock 中存储了该文件系统的唯一标识 UUID, 当在云主机挂载该云硬盘时, 由 于云主机上存在多个相同的 UUID,最后导致挂载失败。

- 解决方案:登录需要挂载该云硬盘的云主机,在云主机中按照以下提供的两种方 式进行处理。
	- 设置挂载云硬盘时使用无 UUID 控制参数:执行 mount -o nouuid /dev/设备名 /挂载路径命令。
	- O 重新分配 UUID: 执行 xfs\_admin -U generate /dev/设备名命令。

#### **重装操作系统后,系统盘原有的备份副本还能用于恢复么?**

- 不可以直接恢复至原盘。
- 可以使用备份副本创建新的数据盘。

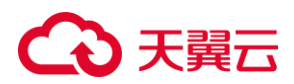

通过系统盘原有备份副本创建新的云硬盘(数据盘)后,把新的数据盘挂载到云主 机上,登录云主机即可查看原系统盘中的数据。操作步骤请参[见使用备份创建新的](https://www.ctyun.cn/document/10026752/10125216) [云硬盘。](https://www.ctyun.cn/document/10026752/10125216)